# **ASCII Interface 2-0-0**

M

۵

O

6

**College** 

ÎT

**Bingi**n

**User Manual Ver s i o n 1. 1 Mond a y , Ju l y 19 , 2004** 

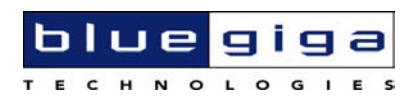

#### **Copyright © 2004 Bluegiga Technologies**

All rights reserved.

Bluegiga Technologies assumes no responsibility for any errors, which may appear in this manual. Furthermore, Bluegiga Technologies reserves the right to alter the hardware, software, and/or specifications detailed herein at any time without notice, and does not make any commitment to update the information contained herein. Bluegiga Technologies' products are not authorized for use as critical components in life support devices or systems.

The WRAP is a registered trademark of Bluegiga Technologies

The *Bluetooth* trademark is owned by the *Bluetooth* SIG Inc., USA, and is licensed to Bluegiga Technologies.

All other trademarks listed herein are owned by their respective owners.

## **Contents**

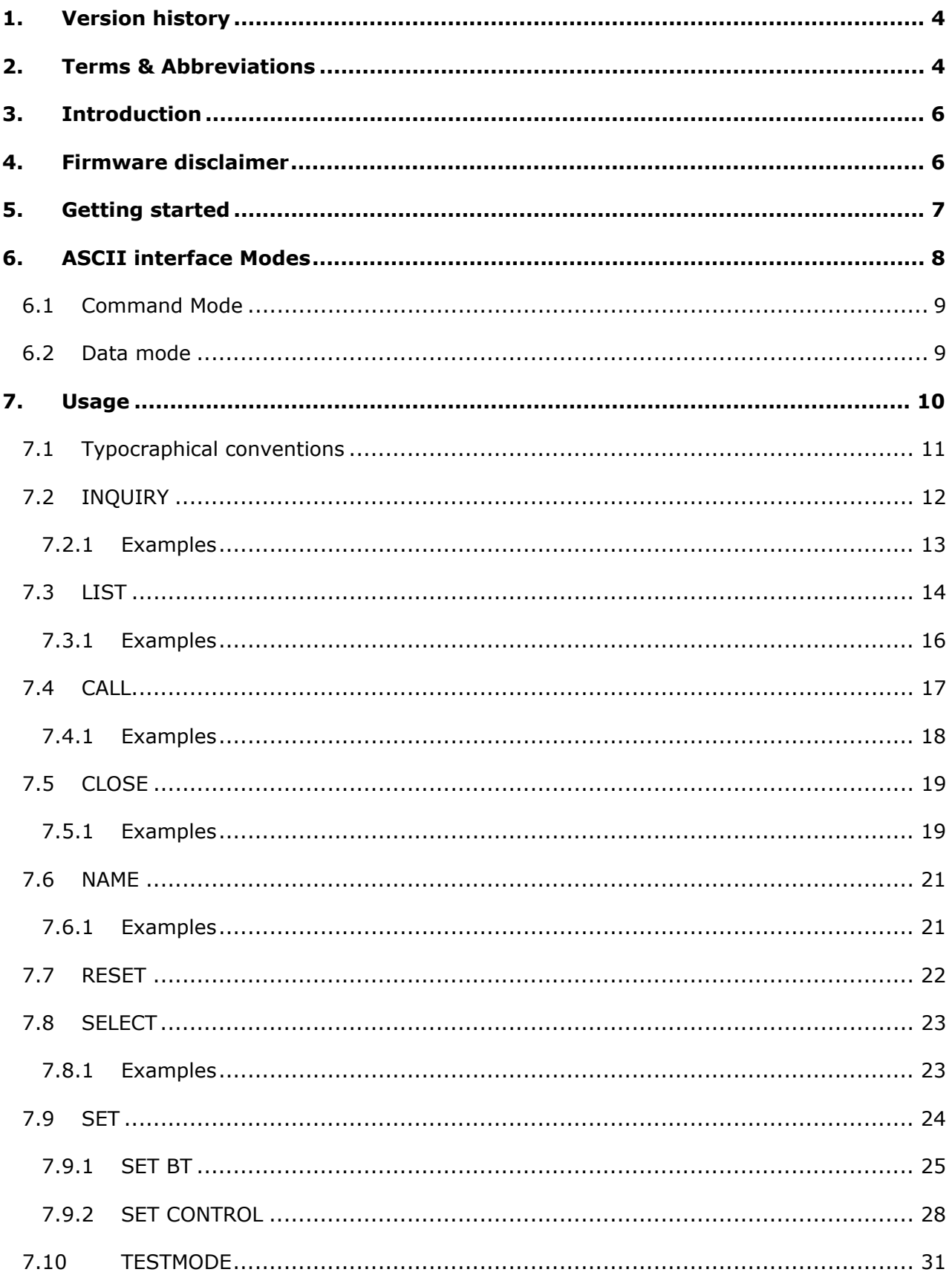

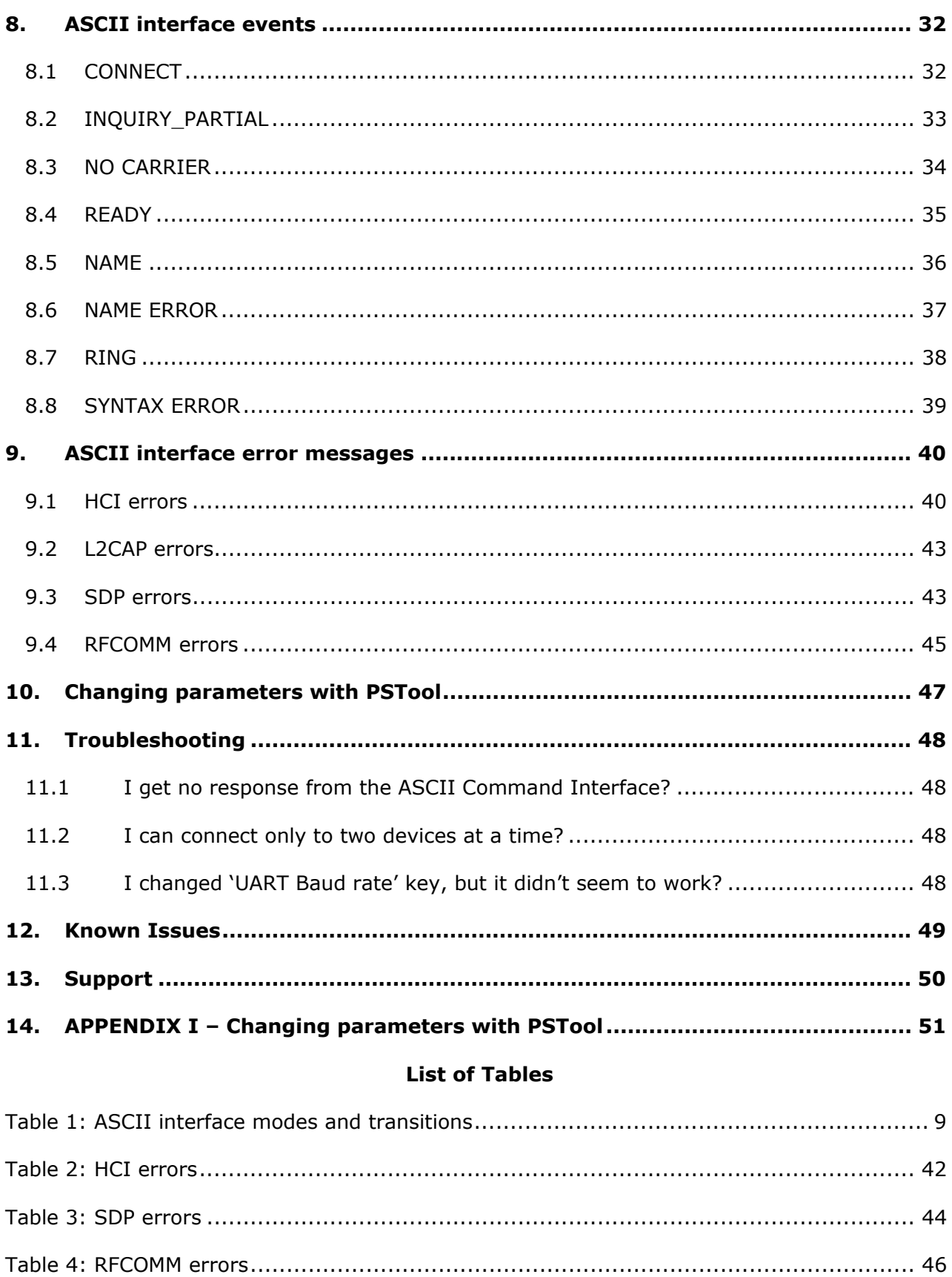

## <span id="page-4-0"></span>**1. VERSION HISTORY**

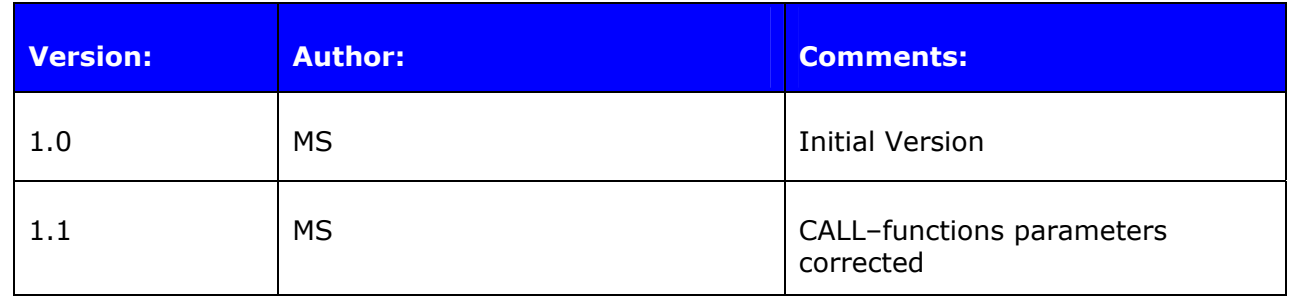

# **2. TERMS & ABBREVIATIONS**

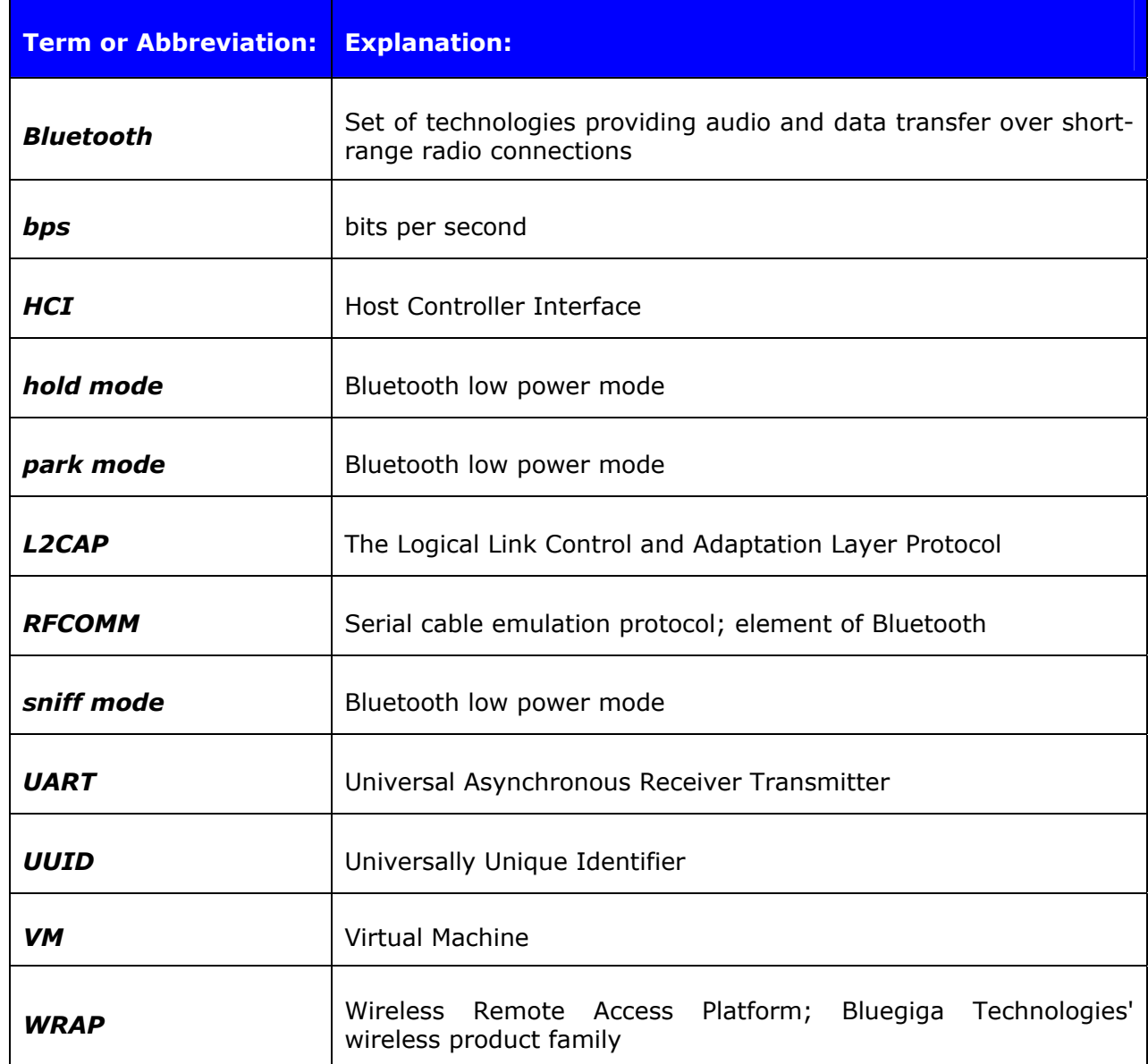

# <span id="page-6-0"></span>**3. INTRODUCTION**

WRAP THOR ASCII Interface is firmware, which allows easy access to *Bluetooth* functionality. It makes the radio interface totally transparent and host system can control connections with simple ASCII commands strings. This makes the transition to wireless world easy, as no specific Bluetooth know-how has to be obtained.

## **4. FIRMWARE DISCLAIMER**

It is **STRONGLY** suggested to take a backup of the modules initial firmware and parameters so it can be restored in case of a faulty firmware configuration. The backup of the firmware can be taken with the 'dump' option of the *Blueflash* program and the parameters with the 'dump' option if the *PSTool* program. The faulty configuration of the firmware may result in reduced performance or faulty operation. If you do not take the backup of the initial firmware and parameters Bluegiga Technologies can not provide you exact support in cases where modules are not equipped with original firmware.

## <span id="page-7-0"></span>**5. GETTING STARTED**

To start using the ASCII Interface, you can use, for example, terminal software such as *Tera Term*. When using *Tera Term*, make sure the module or WRAP THOR Evaluation Kit is connected to your PC serial port. Start the terminal software with the following default UART settings:

- 115200 baud
- 8 data bit
- 1 stop bit
- No parity
- Hardware Flow Control enabled

When you power on the module or evaluation kit you should see the command prompt appear on the terminal software. See picture below.

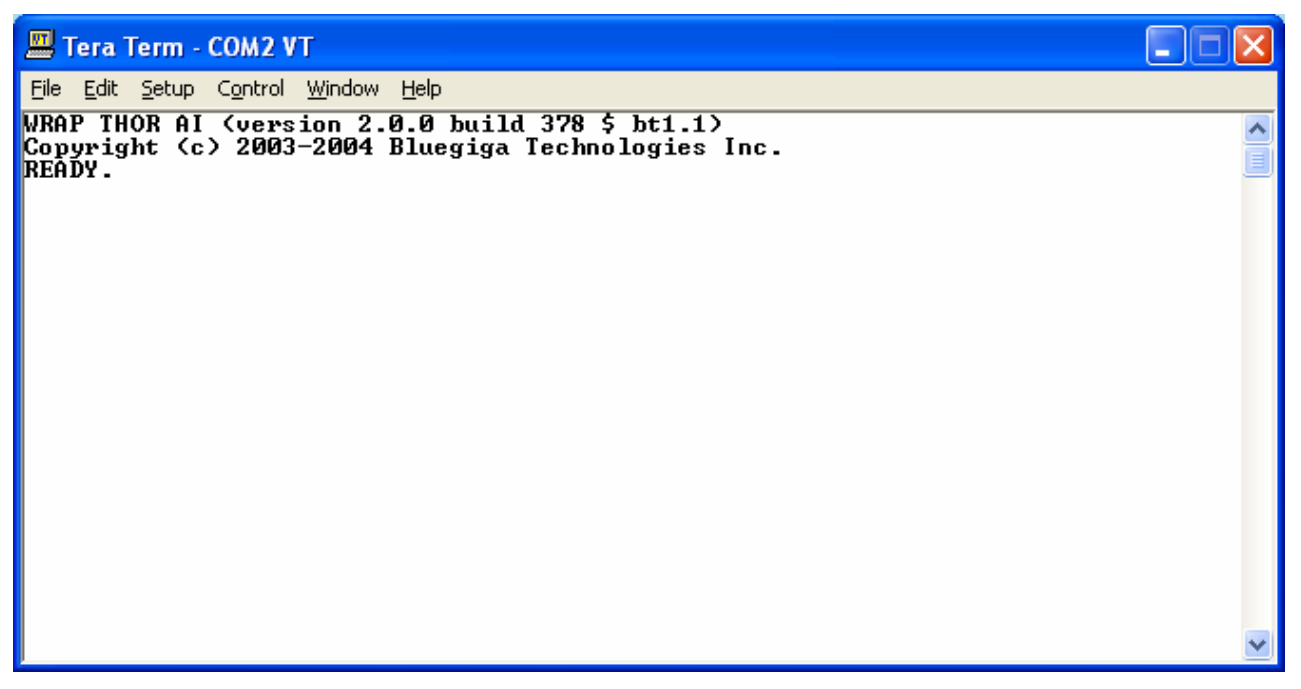

**Figure 1: ASCII interface boot prompt** 

## <span id="page-8-0"></span>**6. ASCII INTERFACE MODES**

ASCII Interface has two operational modes, **command mode** and **data mode**. Command mode is default mode when there is no connections. It is possible to switch between modes at any time when there are any connections. Data mode is not available if there is no connections, because obviously there is not any data available.

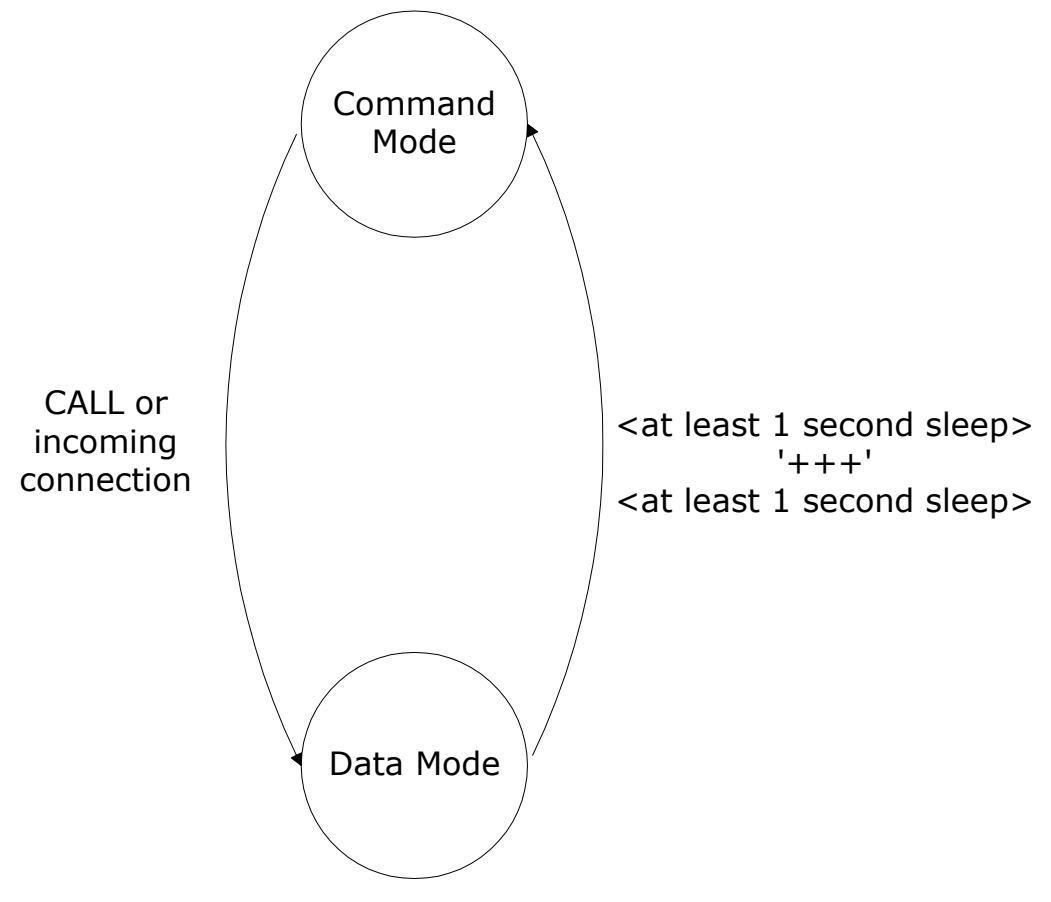

**Figure 2: State Transitions** 

Switching from data mode to command mode is issued with the following escape sequence:

<at least 1 second sleep> **+++** <at least 1 second sleep>

Same sequence or command **[SELECT](http://black/beta/ai-manual.html)** may be used to return to data mode.

When ASCII Interface enters to command mode **[READY](http://black/beta/ai-manual.html)** event is delivered (unless masked away with **[SET CONTROL ECHO](http://black/beta/ai-manual.html)**).

## <span id="page-9-0"></span>**6.1 Command Mode**

Command mode is default mode when ASCII Interface is powered. In command mode commands can be entered to ASCII Interface to perform various activities.

Incoming data from remote devices is buffered when ASCII Interface is in command mode.

#### **NOTE!**

Because of embedded nature of ASCII Interface buffering capabilities are low and only small amounts of data can be received to buffers.

### **6.2 Data mode**

Data mode is default mode when there are any connections. In data mode all data is sent totally transparently from UART over the Bluetooth RFCOMM link to other device and vice versa.

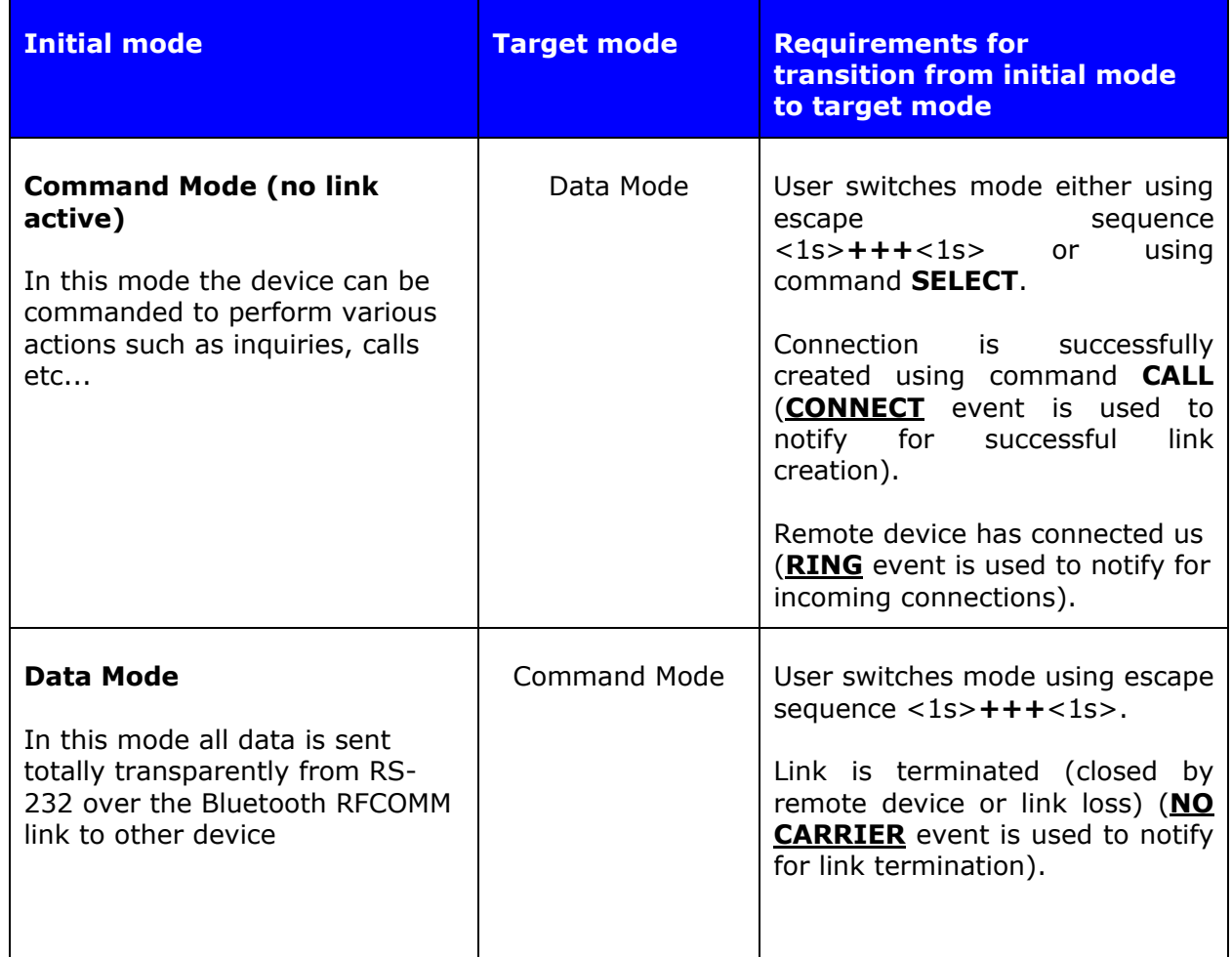

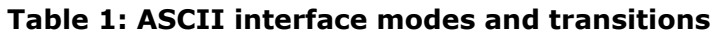

# <span id="page-10-0"></span>**7. USAGE**

ASCII Command Interface can be used from the HOST system by sending ASCII commands through UART. These commands should end with linefeed '\n' character.

When installed and configured the module can be commanded from the host with the following commands:

- CALL
- CLOSE
- HELP
- INQUIRY
- LIST
- NAME
- RESET
- SELECT
- SET
- TESTMODE

## <span id="page-11-0"></span>**7.1 Typocraphical conventions**

The commands and their usage are described in the later parts of this chapter. Commands and output synopsis are presented as follows:

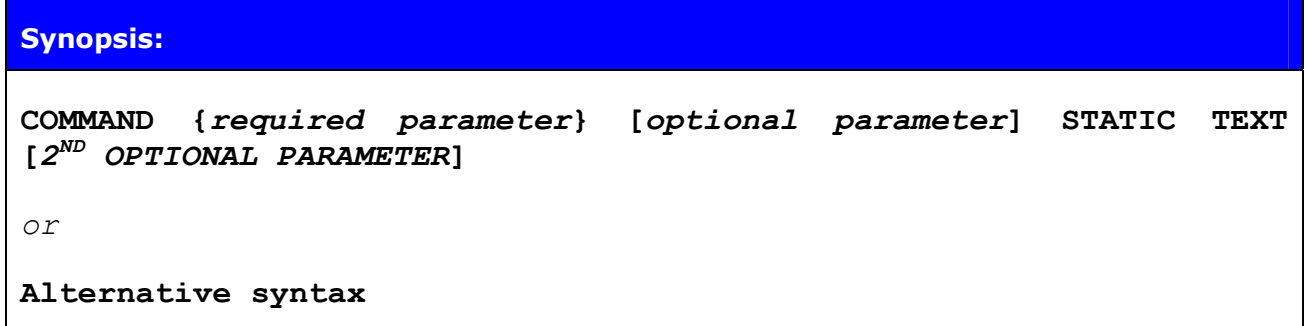

Command parameters on the other hand are described like this:

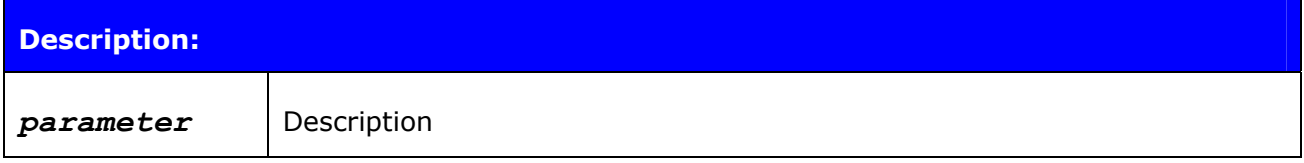

Responses to the command are described as in the table below:

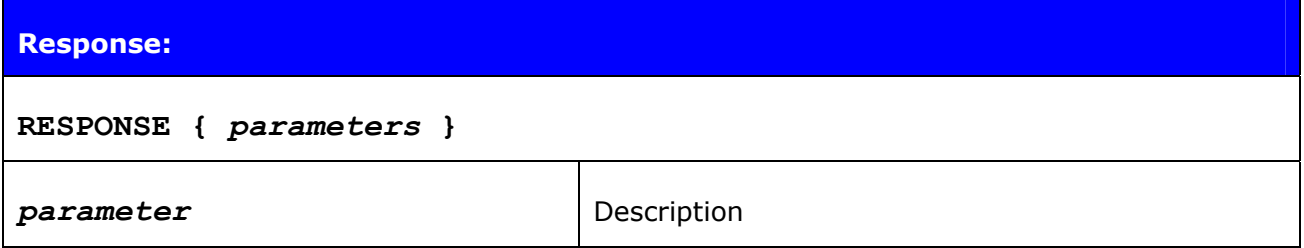

Events generated by commands or actions are described as follow:

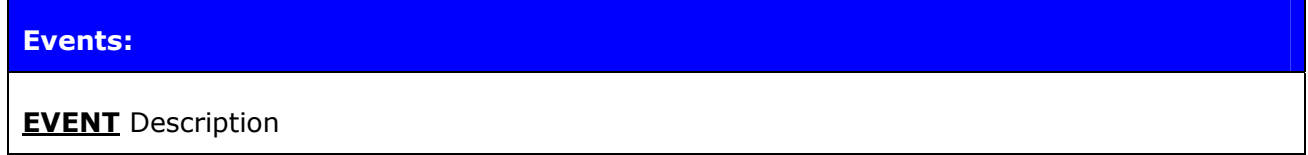

And finally examples shown are described like this:

#### **EXAMPLE COMMAND**

RESPONSE TO COMMAND

#### **NOTE!**

- The parser is not case sensitive!
- ASCII Interface 0.0.2 does not accept backspaces, but 2.0.0 does.

# <span id="page-12-0"></span>**7.2 INQUIRY**

Command **INQUIRY** is used to find other Bluetooth devices in the area.

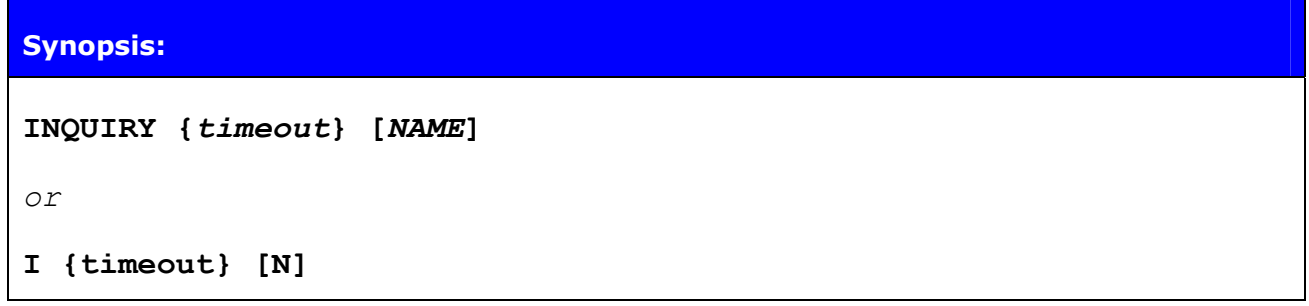

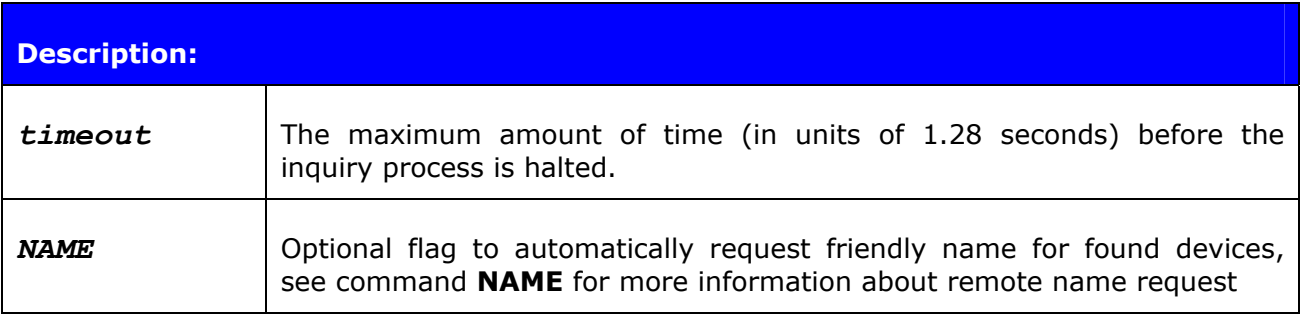

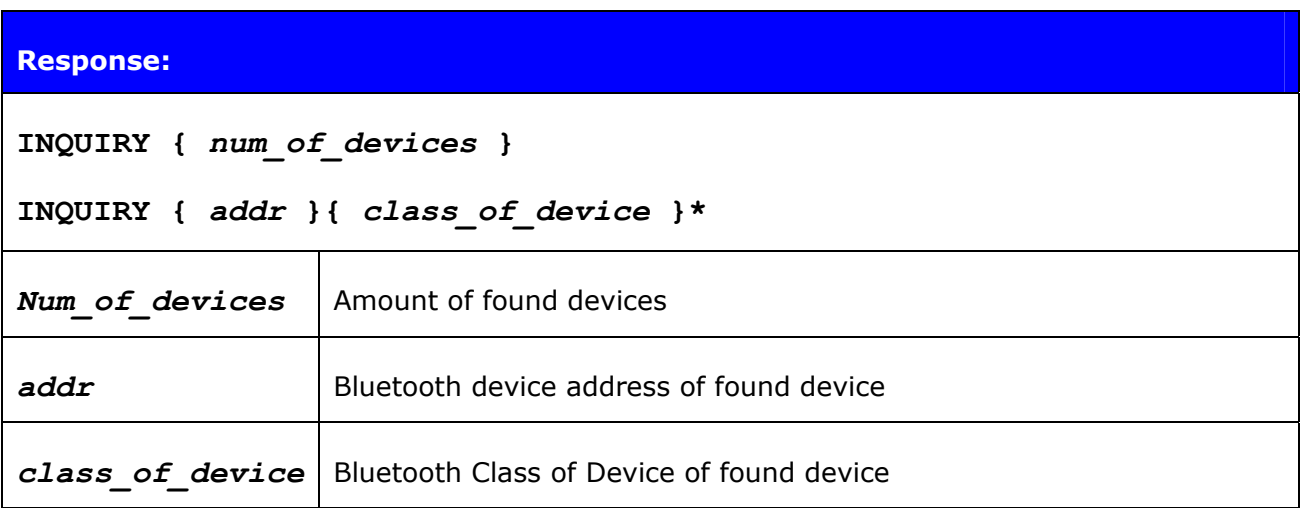

### **NOTE!**

It may take up to 10.24 seconds for Bluetooth device to answer inquiry scan and thus timeout value should be at least 8 if it is necessary to find every device in the area.

#### <span id="page-13-0"></span>**Events:**

**[INQUIRY\\_PARTIAL](http://black/beta/ai-manual.html)** events are delivered as devices are found.

**[NAME](http://black/beta/ai-manual.html)** events are delivered after **INQUIRY** if *NAME* flag is present.

### 7.2.1 Examples

#### **INQUIRY 10**

INQUIRY\_PARTIAL 00:07:80:bf:bf:01 001f00 INQUIRY\_PARTIAL 00:07:80:80:05:65 920300 INQUIRY\_PARTIAL 00:07:80:80:32:e0 920300 INQUIRY 3 INQUIRY 00:07:80:bf:bf:01 001f00 INQUIRY 00:07:80:80:05:65 920300 INQUIRY 00:07:80:80:32:e0 920300

#### **INQUIRY 10 NAME**

```
INQUIRY_PARTIAL 00:07:80:bf:bf:01 001f00 
INQUIRY_PARTIAL 00:07:80:80:05:65 920300 
INQUIRY_PARTIAL 00:07:80:80:32:e0 920300 
INQUIRY 3 
INQUIRY 00:07:80:bf:bf:01 001f00 
INQUIRY 00:07:80:80:05:65 920300 
INQUIRY 00:07:80:80:32:e0 920300 
NAME 00:07:80:bf:bf:01 "AI bf:01" 
NAME 00:07:80:80:05:65 "WRAP AS" 
NAME 00:07:80:80:32:e0 "WRAP THOR"
```
# <span id="page-14-0"></span>**7.3 LIST**

Command **LIST** shows information about connections currently open.

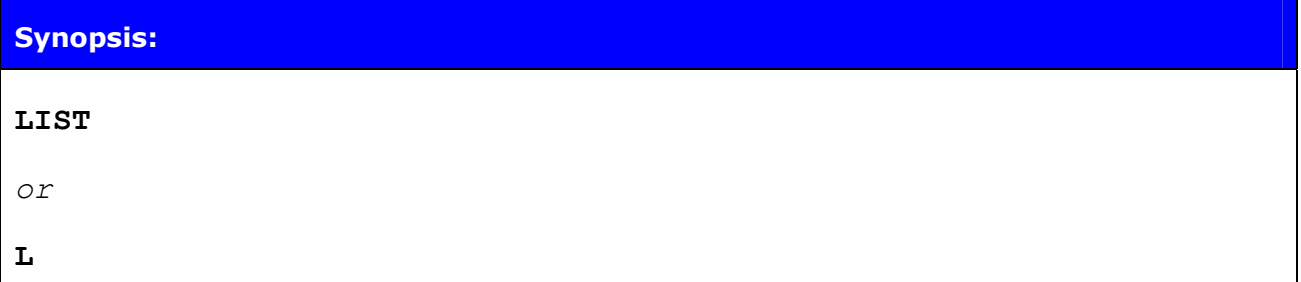

#### **Response:**

**LIST {** *num\_of\_links* **}** 

**LIST {***link\_id***} CONNECTED RFCOMM {***blocksize***} 0 0 {***elapsed\_time***} {***local\_msc***} {***remote\_msc***} {***addr***} {***channel***} {***direction***} {***powermode***}**   ${frole}$ <sup> $\overline{crypt}$ </sup>

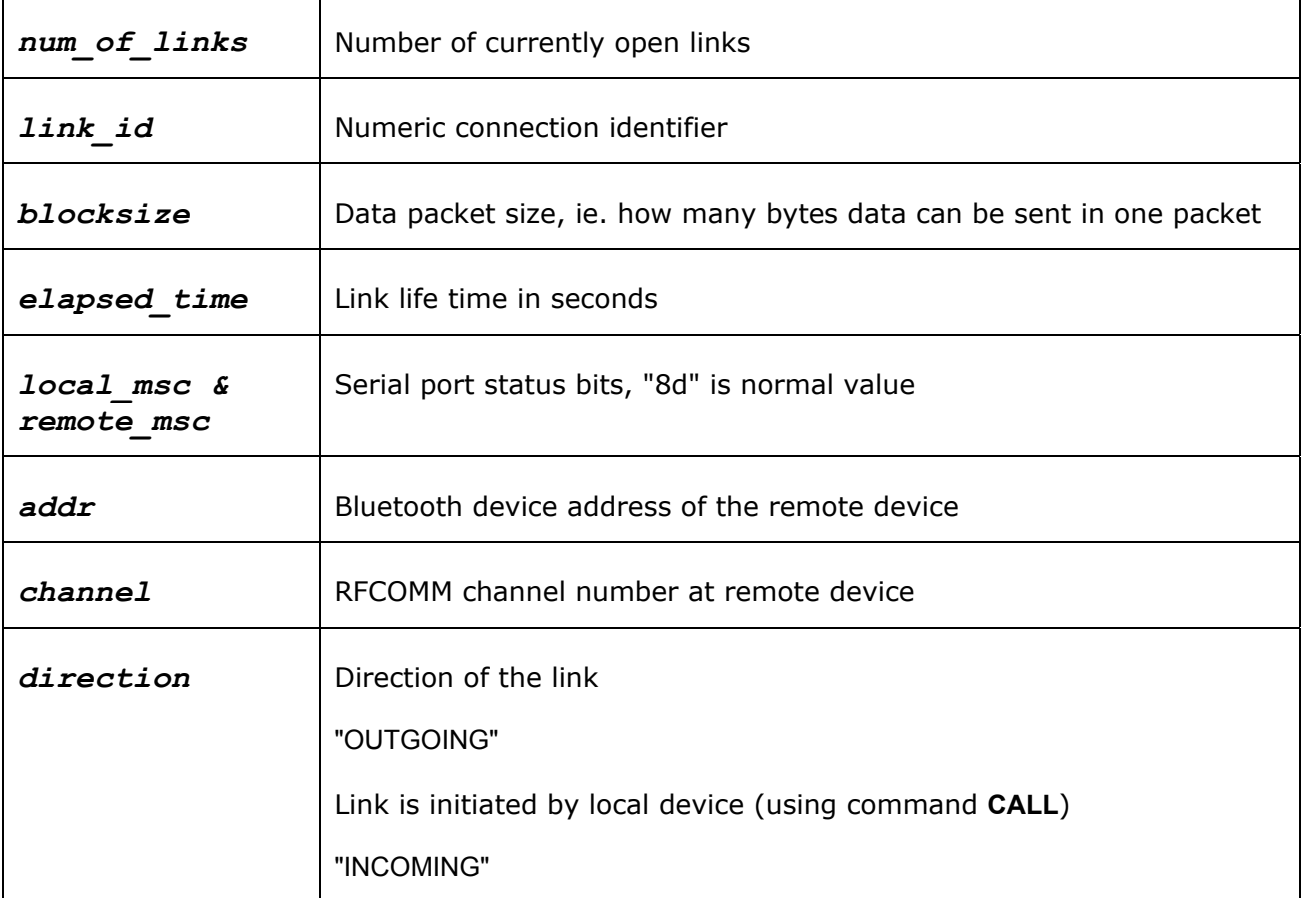

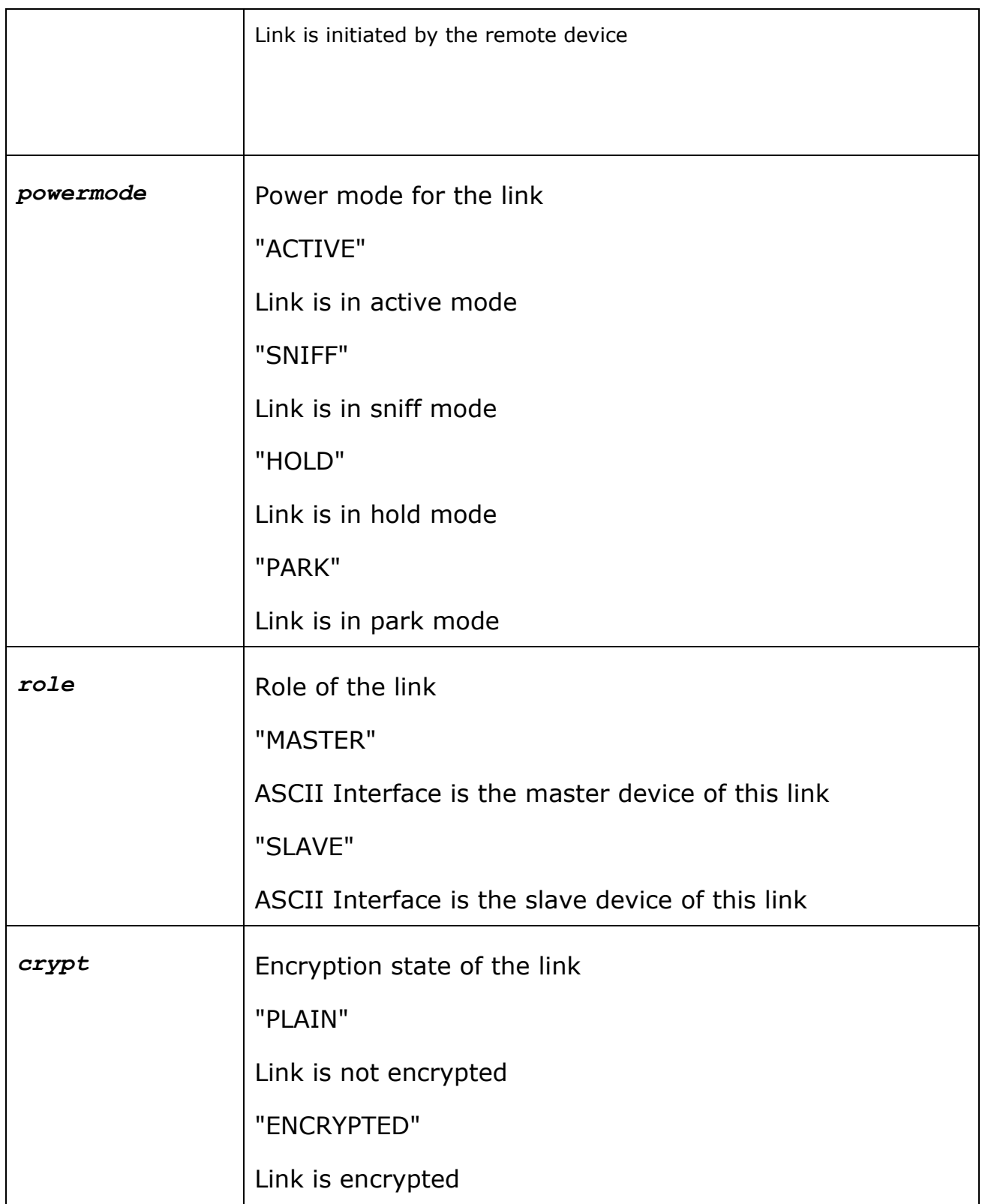

### <span id="page-16-0"></span>**Events:**

No response

# 7.3.1 Examples

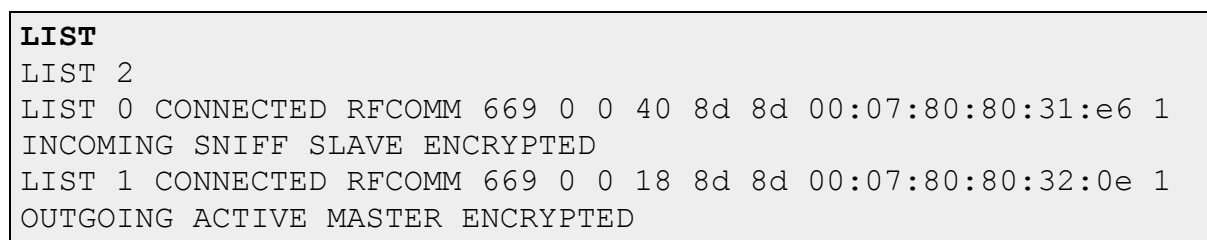

# <span id="page-17-0"></span>**7.4 CALL**

Command **CALL** is used to initiate connections to the remote device. Connections are closed using command **[CLOSE](http://black/beta/ai-manual.html)**. Currently open connections can be viewed using command **[LIST](http://black/beta/ai-manual.html)**.

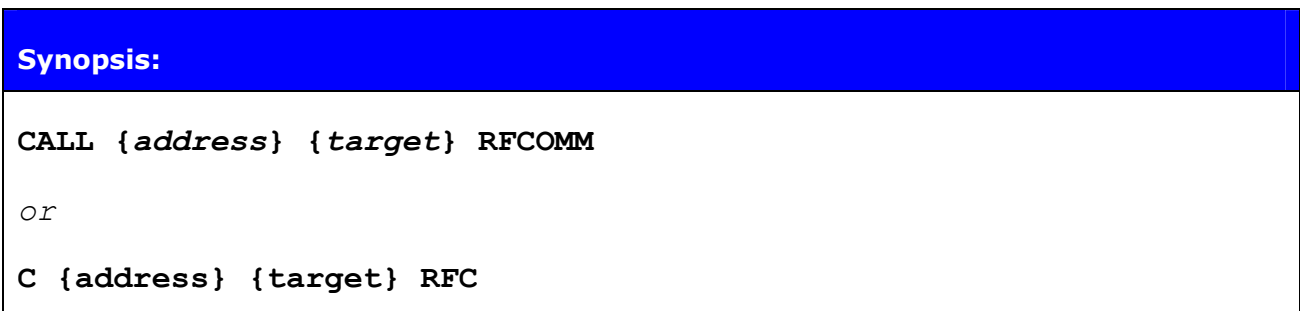

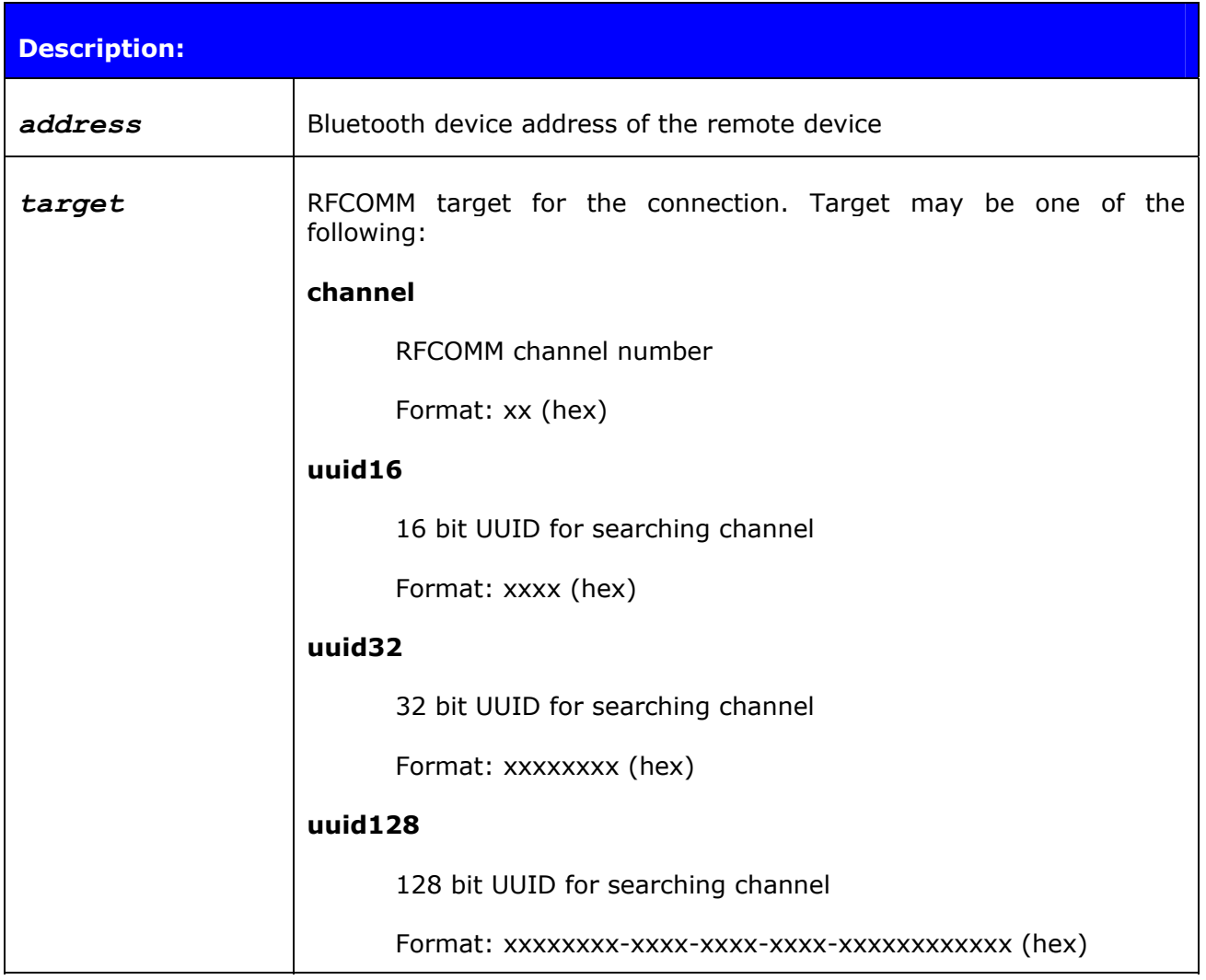

<span id="page-18-0"></span>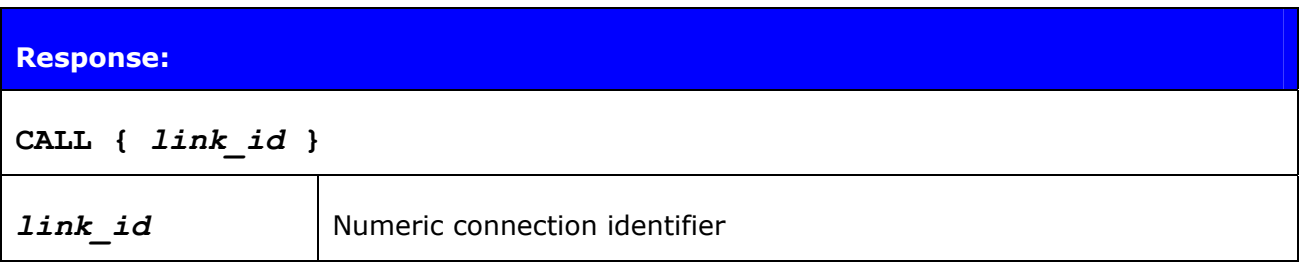

#### **Events:**

**[CONNECT](http://black/beta/ai-manual.html)** event is delivered after successful **CALL** command.

**NO [CARRIER](http://black/beta/ai-manual.html)** event is delivered if **CALL** fails.

#### 7.4.1 Examples

Creating successful connection to 00:07:80:bf:bf:01 channel 1

**CALL 00:07:80:bf:bf:01 1 RFCOMM** CALL 0 CONNECT 0 RFCOMM 1

Creating successful connection to 00:07:80:bf:bf:01 Serial Port Profile (UUID16 SPP = 1101)

**CALL 00:07:80:bf:bf:01 1101 RFCOMM** CALL 0 CONNECT 0 RFCOMM 2

Unsuccessful connection attempt to 00:07:80:bf:bf:01

```
CALL 00:07:80:bf:bf:01 1 RFCOMM
CALL 0 
NO CARRIER 0 ERROR 406 RFC_CONNECTION_FAILED
```
#### **NOTE!**

If CALL is used with CHANNEL instead of UUID it will be on average 300ms faster, since there is no need to do service discovery. However the channel of serial port profile (SPP) must be in that case known and it may vary between different *Bluetooth* devices. In ASCII interface the channel for SPP is always 1.

# <span id="page-19-0"></span>**7.5 CLOSE**

Command **CLOSE** is used to terminate previously opened connection. See command **[CALL](http://black/beta/ai-manual.html)** for more information about opening connections.

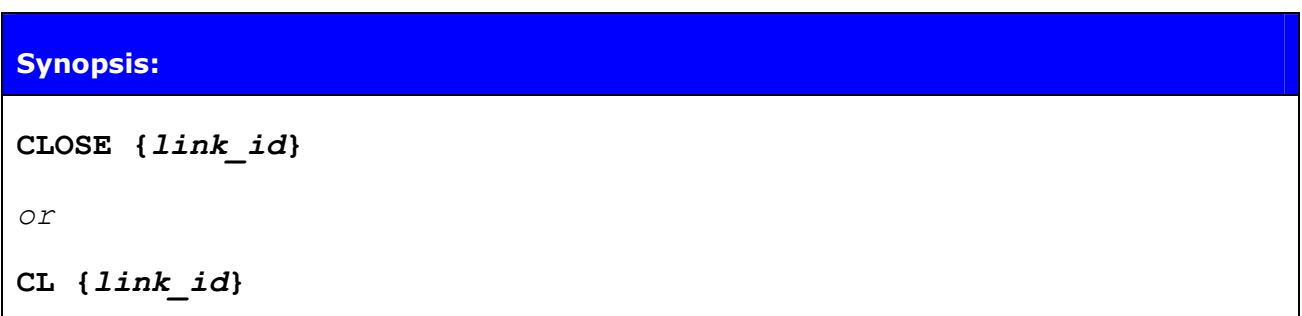

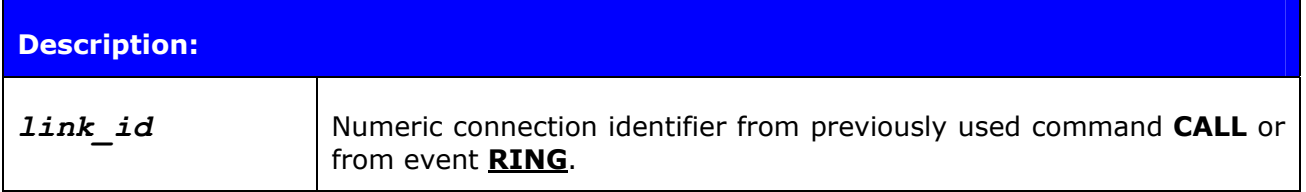

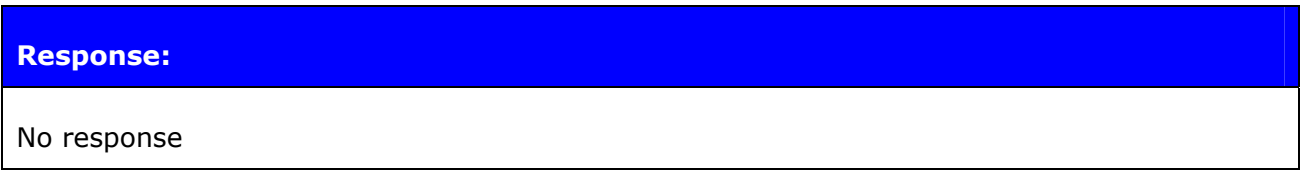

#### **Events:**

**[NO CARRIER](http://black/beta/ai-manual.html)** event is delivered after link is closed.

### 7.5.1 Examples

Closing active connections.

**LIST**  LIST 2 LIST 0 CONNECTED RFCOMM 668 0 0 32 8d 8d 00:07:80:80:38:77 1 OUTGOING ACTIVE MASTER ENCRYPTED LIST 1 CONNECTED RFCOMM 668 0 0 7 8d 8d 00:07:80:80:36:85 1 OUTGOING ACTIVE MASTER ENCRYPTED **CLOSE 0** 

NO CARRIER 0 ERROR 0 **LIST** 

LIST 1 LIST 1 CONNECTED RFCOMM 668 0 0 18 8d 8d 00:07:80:80:36:85 1 OUTGOING ACTIVE MASTER ENCRYPTED

## <span id="page-21-0"></span>**7.6 NAME**

Command **NAME** is used retrieve friendly name of the device.

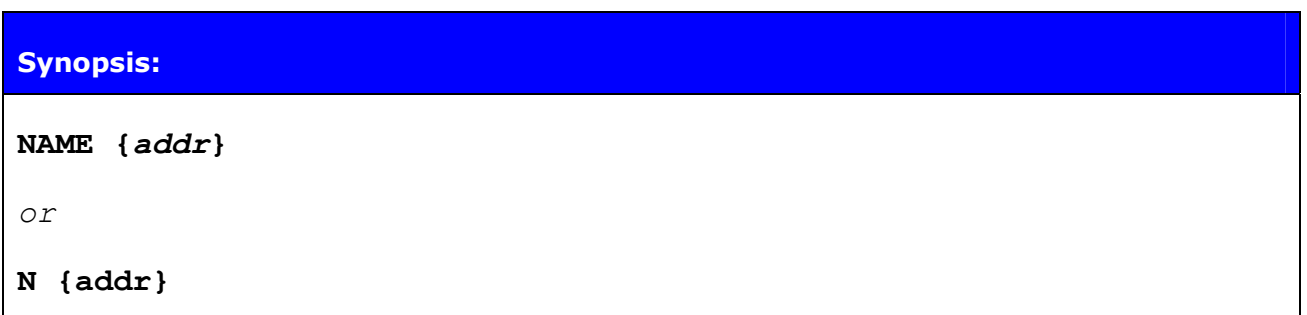

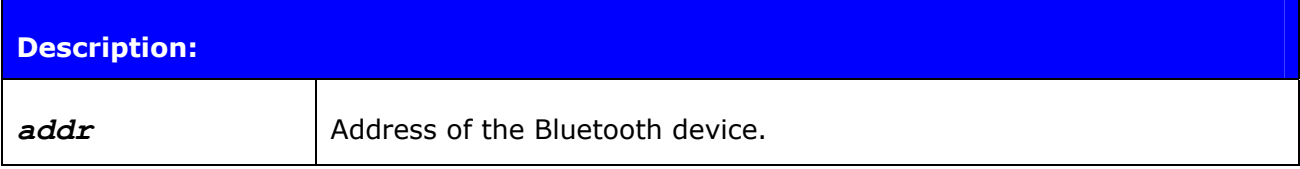

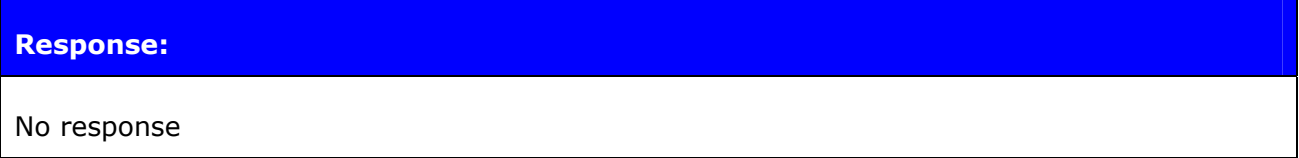

### **Events:**

**[NAME](http://black/beta/ai-manual.html)** event is delivered when friendly name is known.

**NAME [ERROR](http://black/beta/ai-manual.html)** event is delivered if friendly name lookup fails.

### 7.6.1 Examples

Successful name query.

```
NAME 00:07:80:bf:bf:01
NAME 00:07:80:bf:bf:01 "AI bf:01"
```
Unsuccessfull name query.

```
NAME 00:07:80:bf:bf:bf
NAME ERROR 104 00:07:80:bf:bf:bf HCI ERROR PAGE TIMEOUT
```
# <span id="page-22-0"></span>**7.7 RESET**

Command **RESET** is used to reset ASCII Interface.

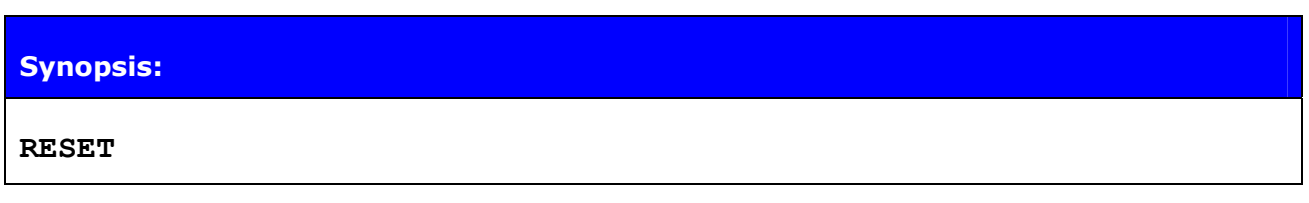

**Response:**

No response

#### **Events:**

None

# <span id="page-23-0"></span>**7.8 SELECT**

Command **SELECT** is used to switch to data mode.

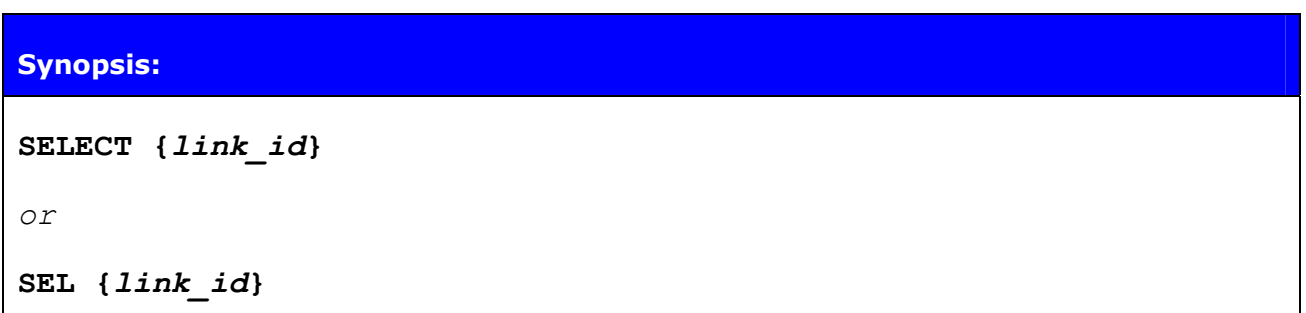

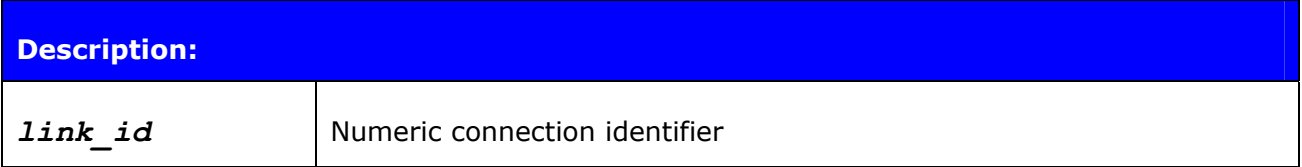

#### **Response:**

No response. ASCII Interface goes to data mode with the link *link\_id*.

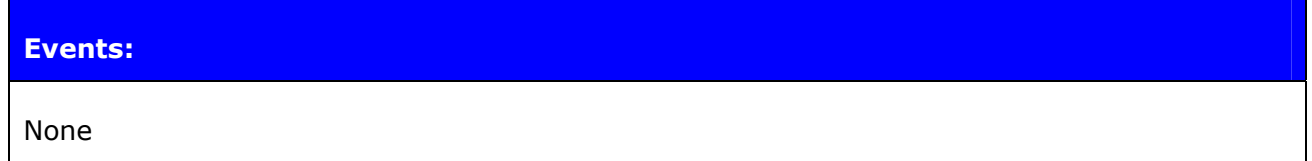

## 7.8.1 Examples

#### Changing between links

**LIST**  LIST 2 LIST 0 CONNECTED RFCOMM 668 0 0 243 8d 8d 00:07:80:80:38:77 1 OUTGOING ACTIVE MASTER ENCRYPTED LIST 1 CONNECTED RFCOMM 668 0 0 419 8d 8d 00:07:80:80:36:85 1 OUTGOING ACTIVE MASTER ENCRYPTED **SELECT 1** *(Transition to DATA mode – Device: 00:07:80:80:36:85)* 

## <span id="page-24-0"></span>**7.9 SET**

**SET** displays or sets configuration values of ASCII Interface.

### **Synopsis:**

**SET [{***category***} {***option***} {***value***}]** 

### **Description:**

Without any parameters **SET** displays current configuration.

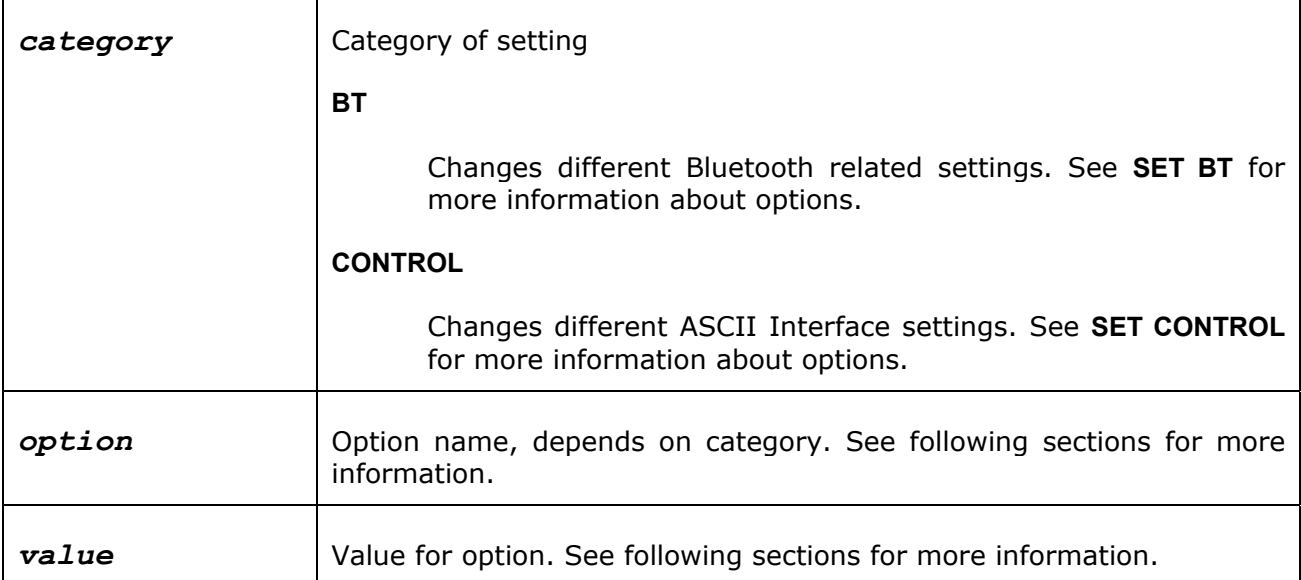

### **Response:**

If issued without parameters:

```
SET {category} {option} [value]*
```
**SET** 

If issued with parameters:

None.

<span id="page-25-0"></span>**Events:** 

None

### 7.9.1 SET BT

Bluetooth related settings

### **SET BT BDADDR**

List format:

**SET BT BDADDR {***addr***}** 

*addr*

Bluetooth device address of local device

#### **Note**

This value is read-only.

### **SET BT NAME**

List format:

**SET BT BDADDR {f***riendly\_name***}** 

*friendly\_name* 

Friendly name of local device

Set format:

**SET BT NAME [***friendly\_name***]** 

*friendly\_name* 

Friendly name of local device

### **Warning**

If *friendly\_name* is left empty some device may have problems showing device.

#### **SET BT CLASS**

List format :

**SET BT CLASS {***class\_of\_device***}** 

Set format :

**SET BT CLASS {***class\_of\_device***}**

*class\_of\_device* 

Bluetooth Class of Device of local device

#### **SET BT AUTH**

List format:

**SET BT AUTH \* {***pin\_code***}** 

**Note** 

**SET BT AUTH** is not visible if pin\_code is disabled.

Set format:

**SET BT AUTH \* [***pin\_code***]** 

*pin\_code* 

Pin code for authorized connections. Authorization is required if this option is present.

### **SET BT PAIR**

List format:

**SET BT PAIR {***addr***} [***link\_key***]** 

#### **Note**

**SET BT PAIR** is not visible if there are not paired devices.

Set format:

**SET BT PAIR {***addr***} [***link\_key***]** 

*addr* 

Bluetooth device address of the paired device

#### *link\_key*

Link key for authenticated connection

To remove device from list of known devices left link\_key parameter empty.

#### **Tip**

To remove every known device use \* as *addr*

**'SET BT PAIR** *\****'**

## <span id="page-28-0"></span>7.9.2 SET CONTROL

Common ASCII interface settings

### **SET CONTROL BAUD**

List format:

```
SET CONTROL BAUD {baud_rate},8{parity}{stop_bits}
```
Set format:

```
SET CONTROL BAUD {baud_rate},8 {parity} {stop_bits}
```
#### **Important**

Parameters in **SET CONTROL BAUD** must be typed together!

*baud\_rate* 

UART baud rate in bps

*",8"* 

Static string indicating UART uses 8 data bits

#### *parity*

UART parity setting

*"n"* 

None parity

*"e"* 

Even parity

*"o"* 

Odd parity

#### *stop\_bits*

Number of stop bits in UART communications

*"1"* 

One stop bit

*"2"* 

Two stop bits

### **SET CONTROL ECHO**

List format:

**SET CONTROL ECHO {***echo\_mask***}** 

Set format:

**SET CONTROL ECHO [***echo\_mask***]** 

*echo\_mask* 

Bit mask for controlling echo and events displaying

*Bit 0* 

If set start-up banner is visible

*Bit 1* 

If set characters are echoed back to client in command mode

*Bit 2* 

If set events are displayed when in command mode

Default value for **SET CONTROL ECHO** is 7 (bits 0..2 set).

### **Warning**

If every bit is set off (value 0) it is quite impossible to know the status of ASCII Interface.

If Bit 2 is set off it is very hard to detect whether ASCII Interface is in command mode or in data mode.

#### **SET CONTROL INIT**

List format

**SET CONTROL INIT {***command***}** 

Set format

**SET CONTROL INIT [***command***]** 

*command* 

Any ASCII Interface command string.

This command is automatically executed every time ASCII Interface starts (after power-on, **[RESET](http://black/beta/ai-manual.html)** or watchdog event)

# <span id="page-31-0"></span>**7.10 TESTMODE**

Command **TESTMODE** enables Bluetooth Test Mode in which Bluetooth Testers may be used to test radio environment.

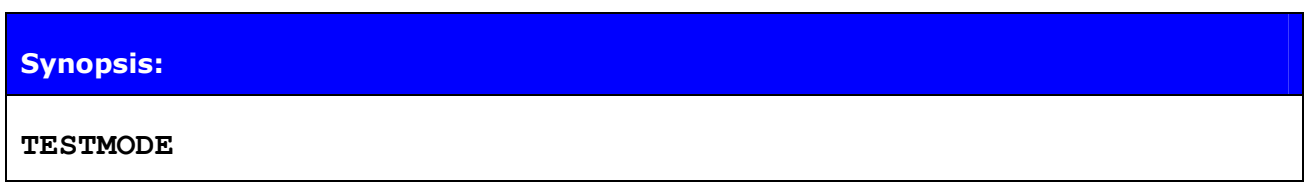

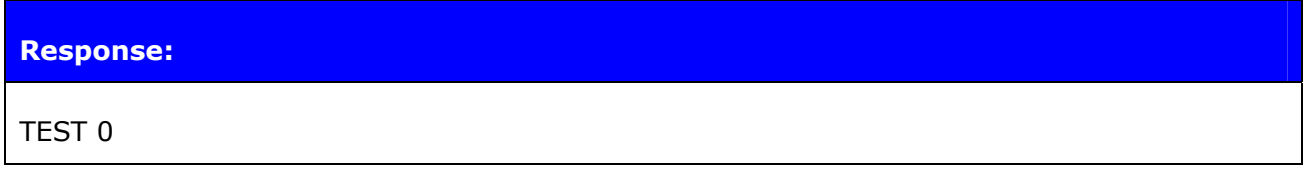

### **Events:**

None

## <span id="page-32-0"></span>**8. ASCII INTERFACE EVENTS**

Events are mechanism that ASCII Interface uses to notify the User for completed commands, incoming connections, etc. If ASCII Interface is in data mode only possible event is **[NO](http://black/beta/ai-manual.html) [CARRIER](http://black/beta/ai-manual.html)** event for corresponding link.

Events may be masked away by removing Bit 2 on command **[SET CONTROL ECHO](http://black/beta/ai-manual.html)**.

#### **Note**

ASCII Interface is designed so that unwanted events can be safely ignored. Events **[CONNECT](http://black/beta/ai-manual.html)**, **[NO CARRIER](http://black/beta/ai-manual.html)** and **[RING](http://black/beta/ai-manual.html)** change the mode of operation and therefore they cannot be ignored.

## **8.1 CONNECT**

CONNECT event is used to notify for successful link establishment.

#### **Note**

ASCII Interface automatically goes into data mode after CONNECT event.

**Synopsis:** 

**CONNECT {***link\_id***} RFCOMM {***channel***}** 

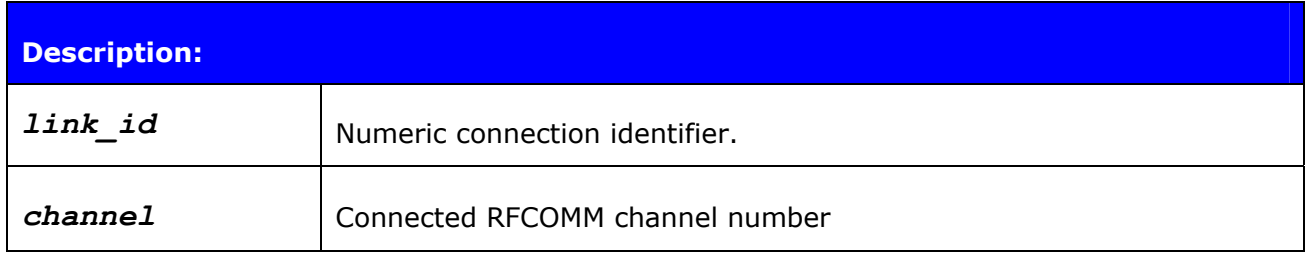

See also: **CALL**, **LIST** 

## <span id="page-33-0"></span>**8.2 INQUIRY\_PARTIAL**

INQUIRY\_PARTIAL event is used to notify found Bluetooth device. This event precedes response for **[INQUIRY](http://black/beta/ai-manual.html)** command.

### **Synopsis:**

**INQUIRY\_PARTIAL {***addr***} {***class\_of\_device***}** 

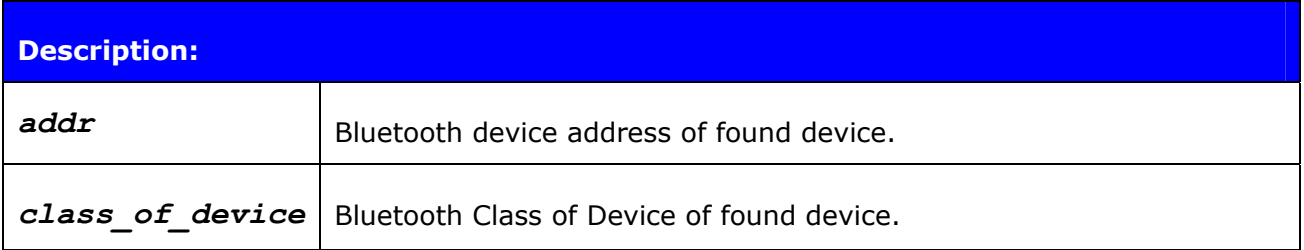

### See also: **INQUIRY**

## <span id="page-34-0"></span>**8.3 NO CARRIER**

NO CARRIER event is used to notify for link loss or alternatively failure in link establishment.

### **Synopsis:**

**NO CARRIER {***link\_id***} RFCOMM {***error\_code***} [***message***]** 

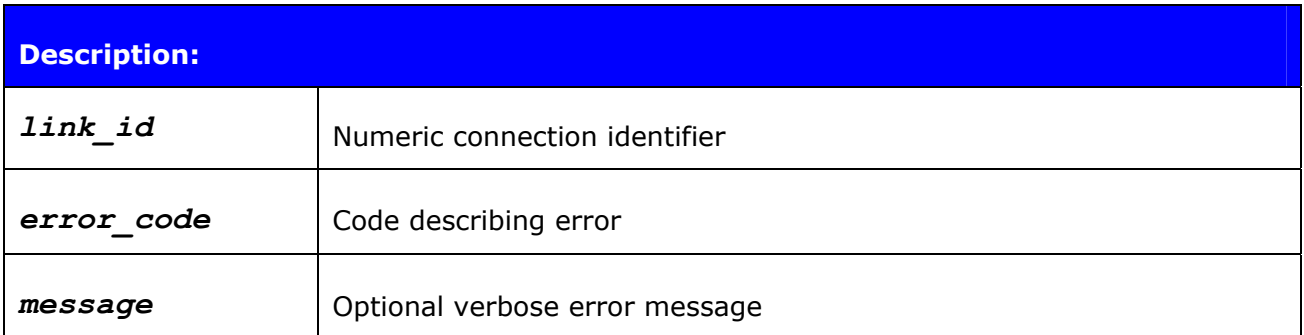

See also: **CALL, CLOSE, LIST, RING** 

# <span id="page-35-0"></span>**8.4 READY**

READY event is used to notify for switching to command mode.

**Synopsis:** 

**READY.** 

## <span id="page-36-0"></span>**8.5 NAME**

**NAME** event is used to notify for successful lookup for Bluetooth friendly name of the remote device.

### **Synopsis:**

**NAME {***addr***} {***friendly\_name***}** 

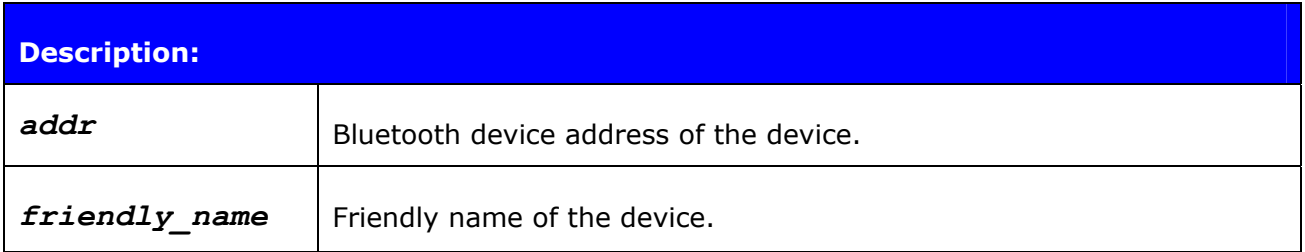

### See also: **INQUIRY, NAME**

## <span id="page-37-0"></span>**8.6 NAME ERROR**

**NAME ERROR** event is used to notify for Bluetooth friendly name lookup failure.

### **Synopsis:**

**NAME ERROR {***error\_code***} {***addr***} [***message***]** 

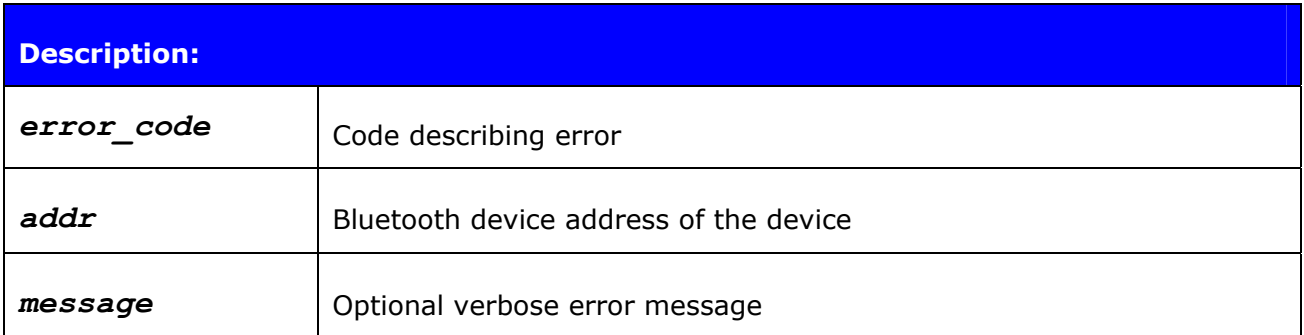

See also: **INQUIRY, NAME** 

## <span id="page-38-0"></span>**8.7 RING**

**RING** event is used to notify for incoming connection. Incoming connections are accepted only if there is no existing links.

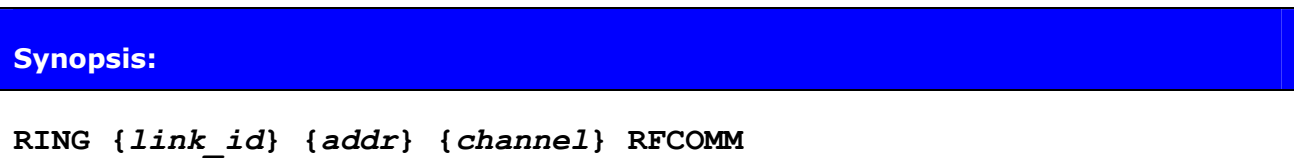

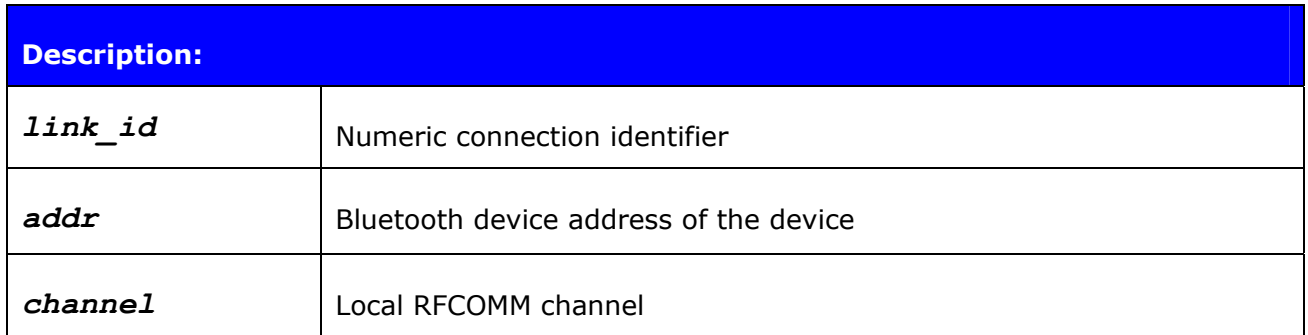

See also: **INQUIRY, NAME** 

## <span id="page-39-0"></span>**8.8 SYNTAX ERROR**

**SYNTAX ERROR** is not an actual event but error message describing faulty typed command or error in command parameters.

**Synopsis:** 

**SYNTAX ERROR** 

## <span id="page-40-0"></span>**9. ASCII INTERFACE ERROR MESSAGES**

This chapter briefly presents the ASCII interface's error messages.

## **9.1 HCI errors**

HCI errors start with code: *0x100*

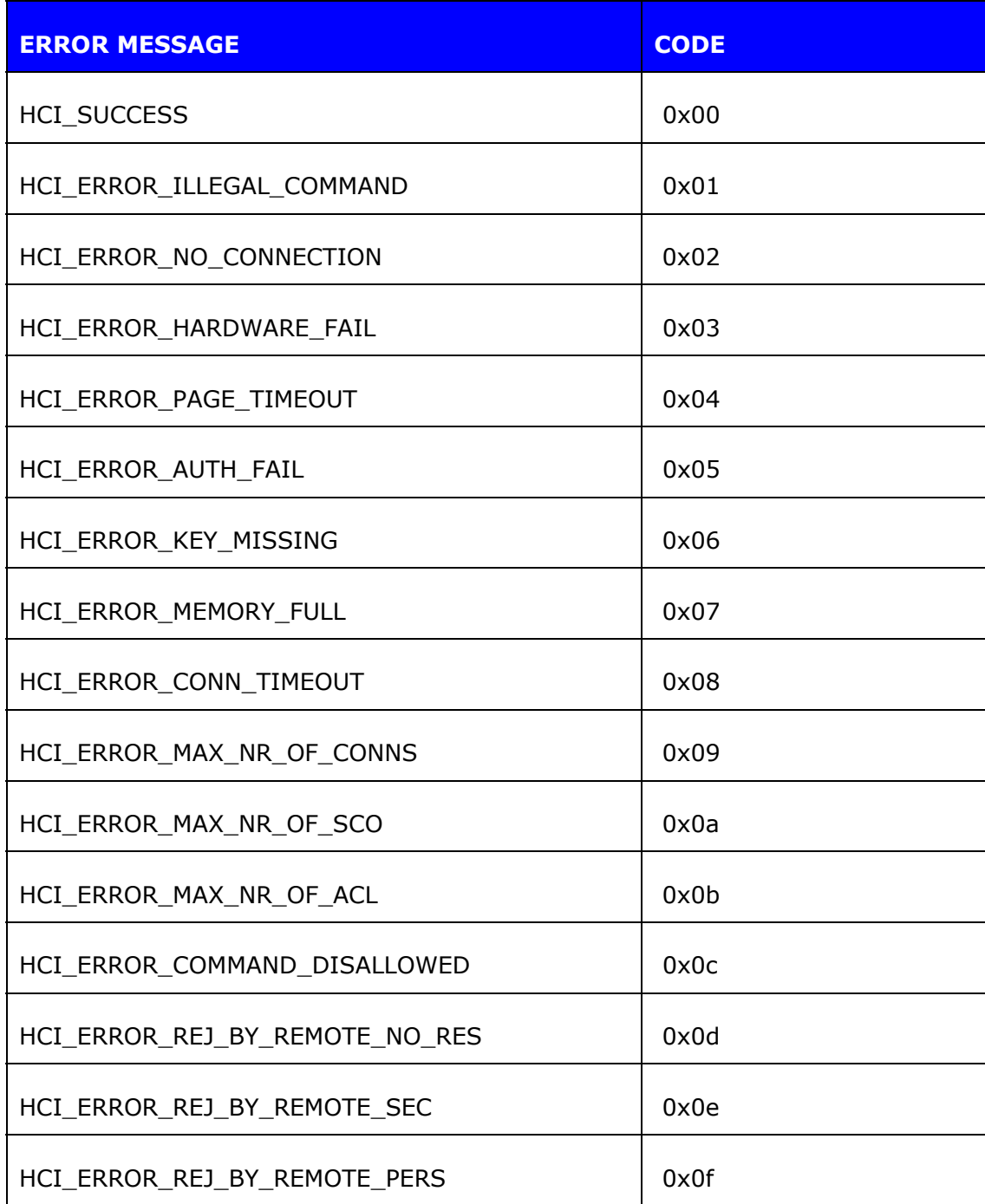

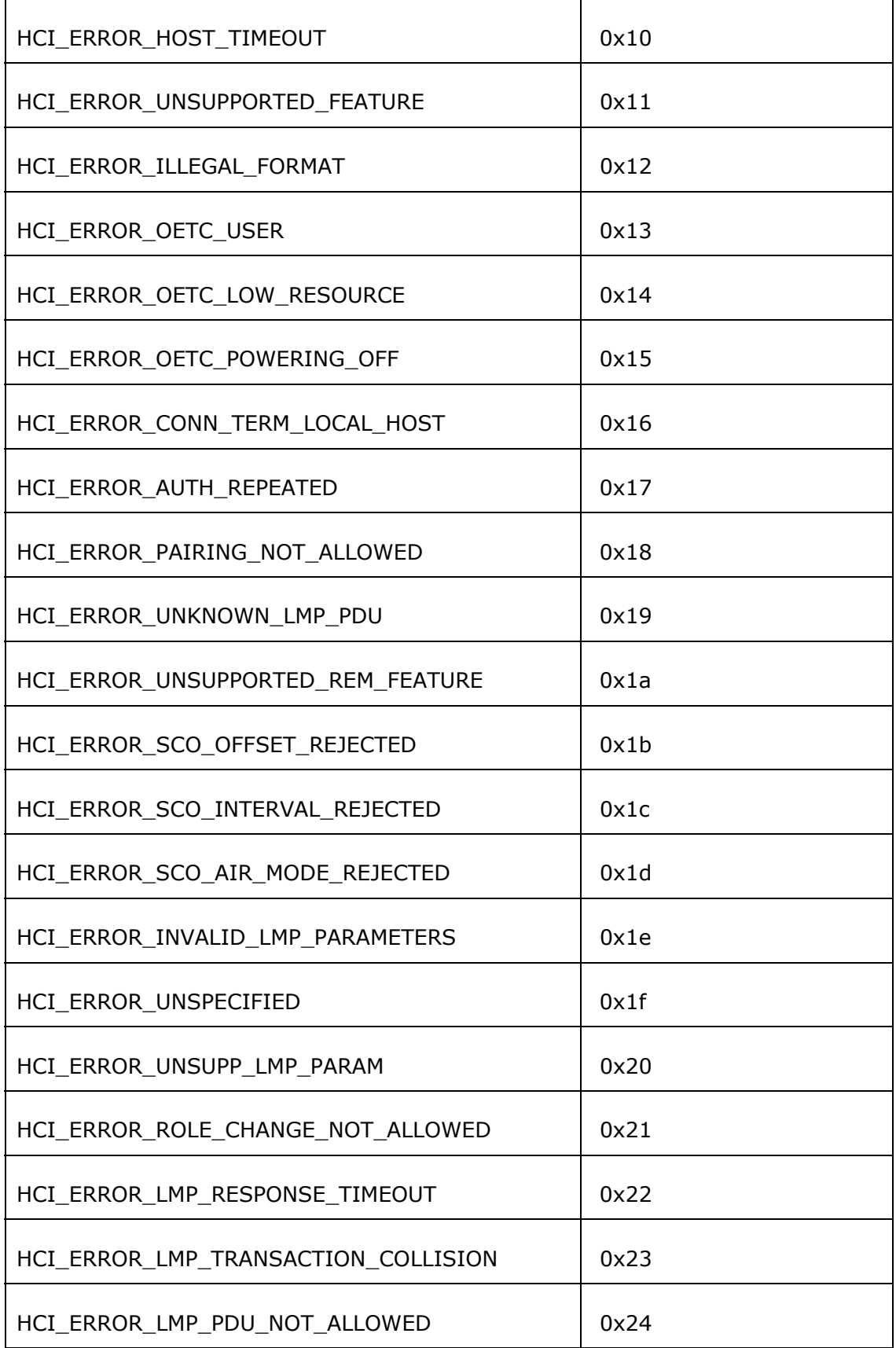

<span id="page-42-0"></span>

| HCI ERROR ENC MODE NOT ACCEPTABLE  | 0x25 |
|------------------------------------|------|
| HCI ERROR UNIT KEY USED            | 0x26 |
| HCI_ERROR_QOS_NOT_SUPPORTED        | 0x27 |
| HCI ERROR INSTANT PASSED           | 0x28 |
| HCI ERROR PAIR UNIT KEY NO SUPPORT | 0x29 |
| HCI ERROR CHANNEL CLASS NO SUPPORT | 0x2e |

**Table 2:** HCI errors

## <span id="page-43-0"></span>**9.2 L2CAP errors**

L2CAP errors start with code: *0x200*

## **9.3 SDP errors**

SDP errors start with code: *0x300*

**ERROR MESSAGE CODE 2008 THE RESERVE CODE** SDC\_OK 0x00 SDC\_OPEN\_SEARCH\_BUSY | 0x01 SDC\_OPEN\_SEARCH\_FAILED | 0x02 SDC\_OPEN\_SEARCH\_OPEN 0x03 SDC\_OPEN\_DISCONNECTED | 0x04 SDC\_NO\_RESPONSE\_DATA 0x11 SDC\_ERROR\_RESPONSE\_PDU | 0x10 SDC\_CON\_DISCONNECTED | 0x12 SDC\_CONNECTION\_ERROR | 0x13 SDC\_CONFIGURE\_ERROR | 0x14 SDC\_SEARCH\_DATA\_ERROR 0x15 SDC\_DATA\_CFM\_ERROR 0x16 SDC\_SEARCH\_BUSY 0x17 SDC\_RESPONSE\_PDU\_HEADER\_ERROR | 0x18 SDC\_RESPONSE\_PDU\_SIZE\_ERROR | 0x19 SDC\_RESPONSE\_TIMEOUT\_ERROR | 0x1a

<span id="page-44-0"></span>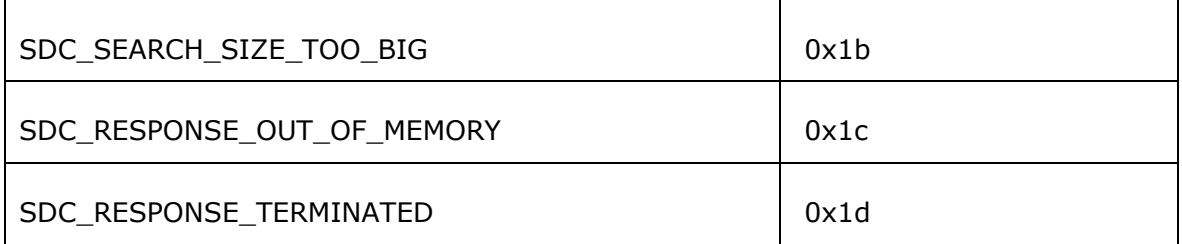

**Table 3:** SDP errors

## <span id="page-45-0"></span>**9.4 RFCOMM errors**

RFCOMM errors start with code: *0x400* 

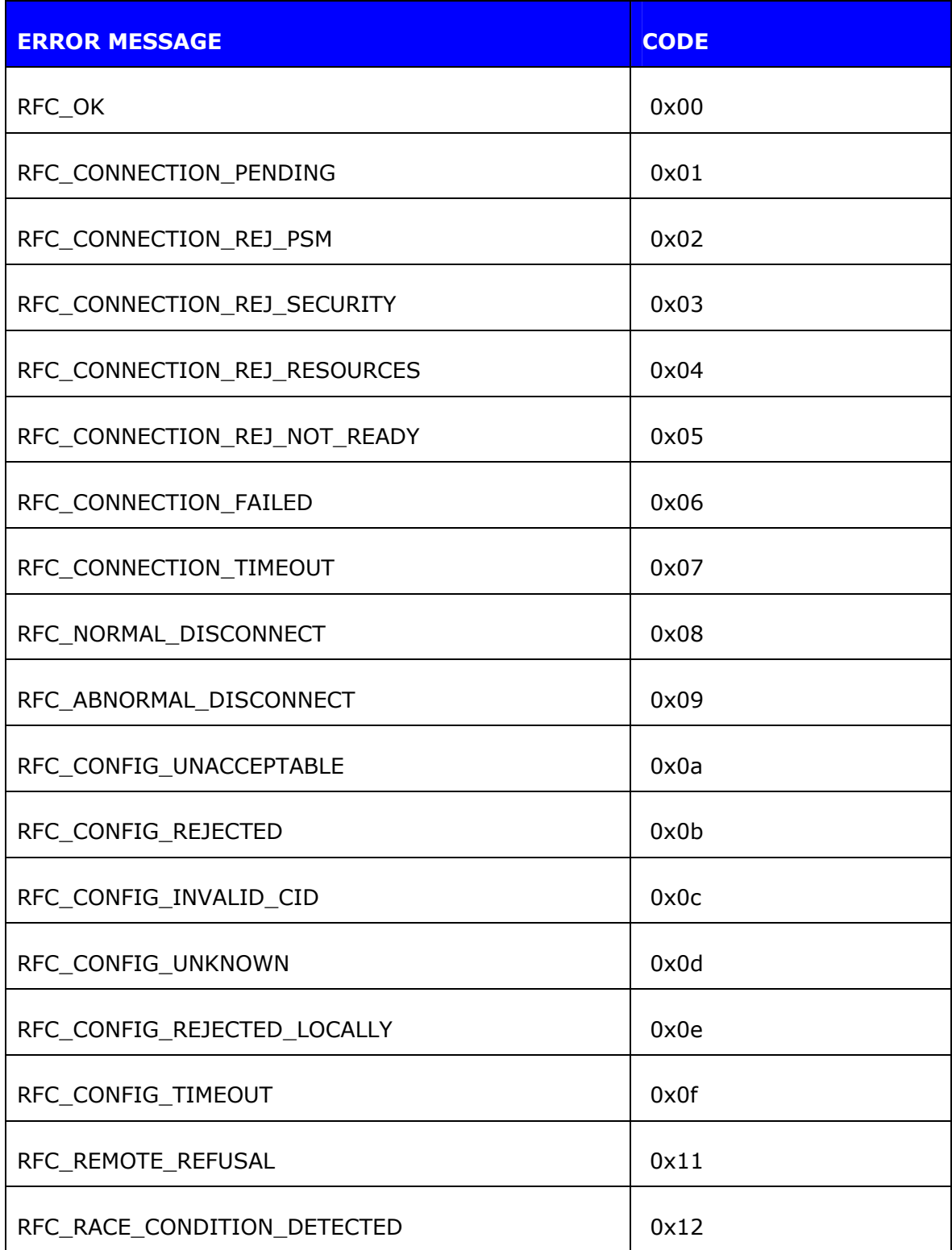

<span id="page-46-0"></span>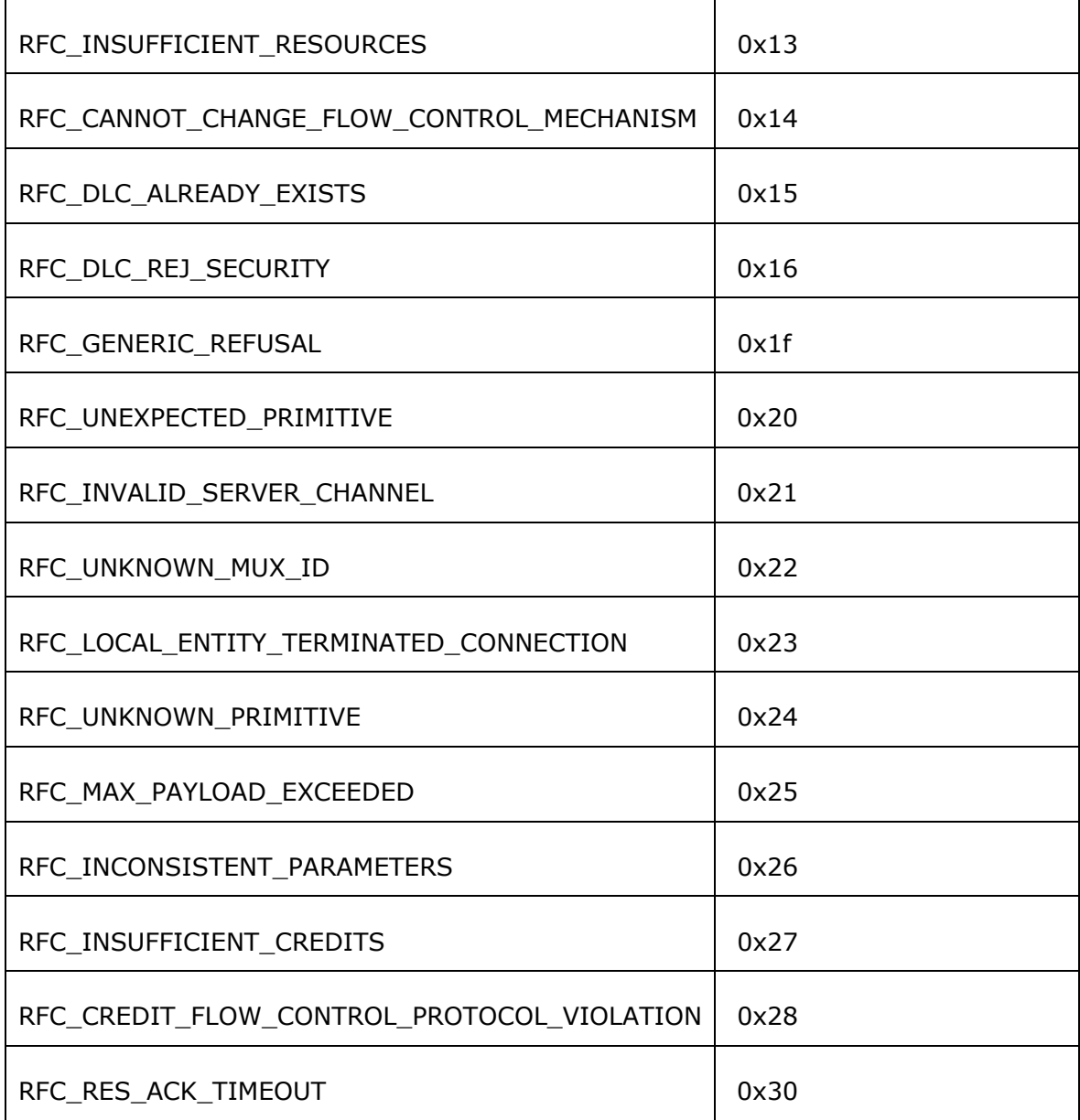

**Table 4:** RFCOMM errors

## <span id="page-47-0"></span>**10. CHANGING PARAMETERS WITH PSTOOL**

#### **Note:**

Remember to follow these instructions carefully! Otherwise you might render your module to a state where you need to use SPI interface to change it back to virtual machine mode. Make sure you have installed *BlueSuite*, so you have *PsTool* software available.

If you want to change settings, for example, of the UART baud rate, do as follows (this is shown in pictures in Appendix IV):

- 1) Type "**BCSP\_ENABLE**" in the ASCII Interface
- 2) Close terminal software
- 3) Start *PsTool* software
- 4) Select BCSP as the protocol and select baud appropriately and press "**OK**"
- 5) With *PsTool* you can find the UART settings near the bottom of the list (they are alphabetically listed)
- 6) Change your settings (Press **Set** button after each change!)
- 7) Select *View* -> *Programmer ID's*
- 8) Change the following settings to access ASCII interface again
	- a. **PSKEY\_UART\_CONFIG** to **168** (Press **Set** button)
	- b. **PSKEY\_HOST\_INTERFACE to vm\_access\_to\_uart** (or 4) (Press **Set** button)
	- c. **PSKEY\_VM\_DISABLE** to **False** (Press **Set** button)
- 9) Close *PsTool*, start Terminal software and Reset the Evaluation Kit

#### **WARNING!**

It's absolutely important to change the parameters described in step 8. If you do not change these parameters, you will not be able to use ASCII interface again. On the other hand, if you change only one or two of these parameters, you will not be able to use either ASCII interface or PSTool again.

## <span id="page-48-0"></span>**11. TROUBLESHOOTING**

## **11.1 I get no response from the ASCII Command Interface?**

Make sure your terminal settings are correct. Use *PsTool* to check the UART settings from the WRAP THOR Bluetooth module and make similar settings into your terminal software.

Check also your ECHO MODE settings. If you have set ECHO MODE to 0, you should not be able to see any responses.

## **11.2 I can connect only to two devices at a time?**

Only two connections at a time are supported.

## **11.3 I changed 'UART Baud rate' key, but it didn't seem to work?**

UART baud rate is stored now into user keys instead of '*UART baud rate'* key. Delete '*User configuration data 26*' in order to return back to default settings *115200,8n1*.

### <span id="page-49-0"></span>**12. KNOWN ISSUES**

- 1. Only two connections at a time are supported.
- 2. ASCII interface 2.0 is not visible in INQUIRY if there is a connection
- 3. You can not form two connections from one ASCII interface into one device. This is a property of CSR's *Bluetooth* stack
- 4. At this time you can NOT connect form ASCII interface to Nokia mobile phones. The connection works vice versa though.
- 5. At this time you can not open connection form ASCII interface and than wait an other device to connect ASCII interface – you have to form both the connections form a single ASCII interface module

## <span id="page-50-0"></span>**13. SUPPORT**

Contact Bluegiga Technologies: [support@bluegiga.com](mailto:support@bluegiga.com)

### <span id="page-51-0"></span>**14. APPENDIX I – CHANGING PARAMETERS WITH PSTOOL**

**Initial mode:** Command

**State transition:** Command

**Description:** Changing the settings of the persistence store with ASCII Interface and PsTool software of the BlueSuite.

1. First issue the '**BCSP\_ENABLE'** command when connected to the ASCII interface

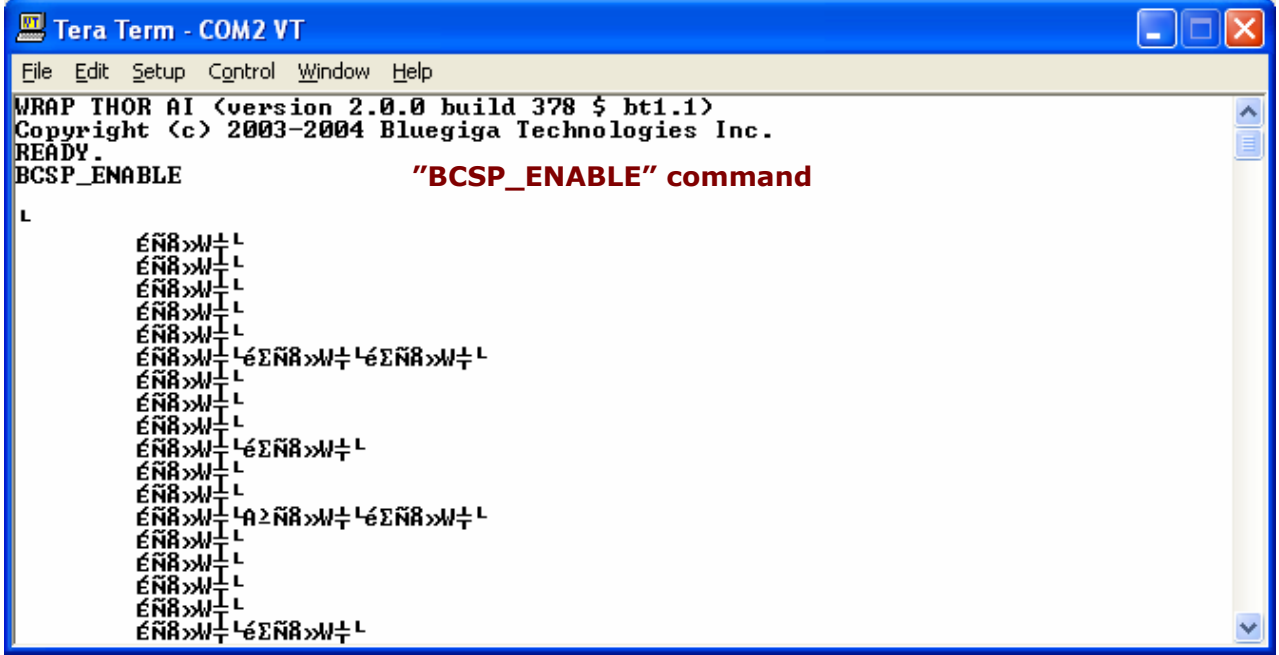

2. Than start the PSTool software, select BCSP, COM port and your current baud rate. Then Press OK.

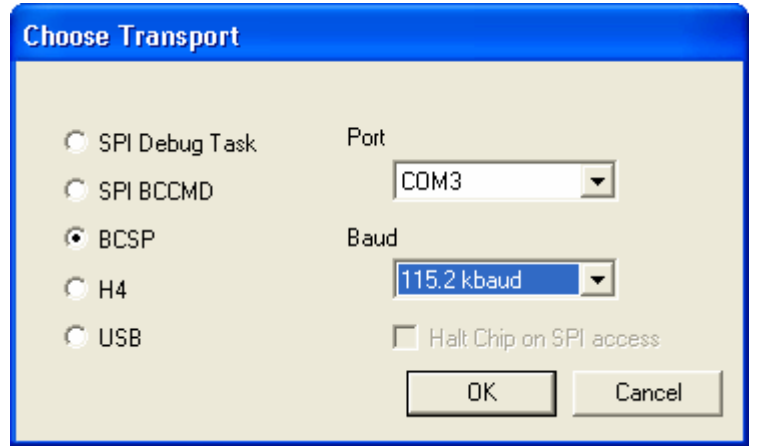

3. Change the settings you want.

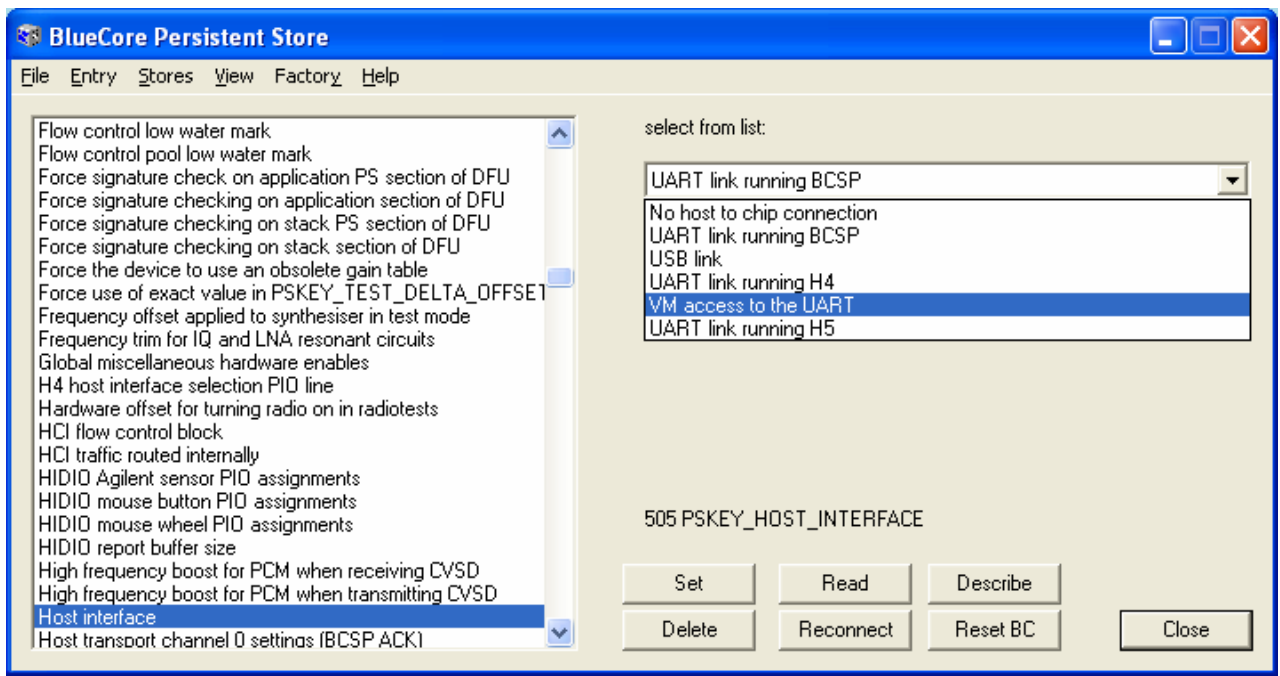

- 4. To make transition from configuration mode back to ASCII Interface perform the following steps:
	- a. Change the **'Host interface'** to **'VM access to the UART'**. Press **SET** button.
	- b. Change **'VM disable'** to **'False'**. Press **Set** button.
	- c. Change '**UART Configuration bitfield'** to **'168'**. Press **SET** button. (**'00a8'** in PSTool 1.20)
- 5. Close the PSTool software and start your terminal software and you are ready to use ASCII interface again.

#### **WARNING!**

If you do not change the mentioned settings and values back you may not be able to use the ASCII interface again. You also may not be able to communicate with the module and the PSTool software. In this case the module has to be accessed with the SPI cable (Onboard Installation Kit) to change the settings.